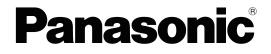

## **Operating Manual**

**Document Scanner** 

Model No. KV-S8147 KV-S8127

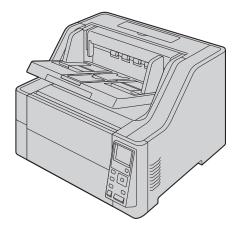

These instructions contain information on operating the scanner. Before reading these instructions, please read the Quick Installation Guide enclosed with this unit.

Keep all documentation in a safe place for future reference.

Current model availability depends on your country/area. Please contact your dealer.

## Introduction

Thank you for purchasing a Panasonic Document Scanner.

## **Trademarks**

- Microsoft, Windows, and Windows Vista are either registered trademarks or trademarks of Microsoft Corporation in the United States and/or other countries.
- ISIS is a registered trademark or trademark of Open Text Corporation in the United States and/or other countries.
- IBM<sup>®</sup> is a trademark of International Business Machines Corporation, registered in many jurisdictions worldwide.
- Intel<sup>®</sup> and Intel Core<sup>™</sup> are trademarks of Intel Corporation or its subsidiaries in the U.S. and/or other countries.
- Adobe<sup>®</sup> and Reader<sup>®</sup> are either registered trademarks or trademarks of Adobe Systems Incorporated in the United States and/or other countries.
- All other trademarks identified herein are the property of their respective owners.

## About the Descriptions in This Manual

- · Windows refers to the Microsoft Windows operating system (hereafter Windows).
- · Windows XP refers to the Microsoft Windows XP operating system (hereafter Windows XP).
- Windows Vista refers to the Microsoft Windows Vista operating system (hereafter Windows Vista).
- The screen shots used in this manual may differ from the screens displayed on your computer.
- Letter size: This is the standard paper size of 8.5 in. × 11 in. used in the United States and/or other countries.
- A4 size: This is a standard paper size of 210 mm × 297 mm.
- dpi (dots per inch): This is the number of dots per inch. This unit is used for scanning and printing resolution. The higher the dpi value is, the higher the resolution becomes.
- Ib.: "Weight in pounds" of paper represents the weight of 500 (432 mm × 559 mm [17 in. × 22 in.]) sheets.

#### Note

Locations represented with page numbers in () include a link to that location. When using Adobe Reader (version 11), if you press the [Alt] key and the [←] key at the same time after moving to a referenced page, you can return to the previous page. For details about using Reader, see the Reader's help.

## **About the Documentation**

The scanner documentation consists of 2 manuals: the Operating Manual (this manual), and the Quick Installation Guide.

| <b>Operating Manual</b> (this manual) | This manual provides information about the operation of the unit.                                                                                                    |
|---------------------------------------|----------------------------------------------------------------------------------------------------|
| Quick Installation Guide              | The Quick Installation Guide explains about safety precautions and<br>other important information, and outlines brief installation procedures<br>of the unit and software. |

## **About the Software Help**

Each software contains help files. For details about viewing the help files, see "4.4.2 To view the help" (page 20).

## Software / Manual CD-ROM Contents

|                                     | Device Driver                   |  |
|-------------------------------------|---------------------------------|--|
| Drivers                             | TWAIN                           |  |
|                                     | ISIS                            |  |
| Applications                        | Image Capture Plus <sup>1</sup> |  |
|                                     | User Utility                    |  |
| Utilities                           | Scan Button Setting Tool        |  |
|                                     | Export Import Tool <sup>2</sup> |  |
| Documents <sup>∗</sup> <sup>3</sup> | Operating Manual                |  |
| Documents                           | Control sheet <sup>4</sup>      |  |

<sup>11</sup> Image Capture Plus is a Panasonic original application for configuring advanced scanning settings.

<sup>\*2</sup> This tool is used to copy the settings of various software on the PC to another PC.

\*3 Each document is a PDF document. To view documents correctly, install Adobe Reader.

\*4 For details about the control sheet, see "7.5 Using Control Sheets" (page 63).

## **System Requirements**

| Computer         IBM PC/AT or compatible machine with a CD-ROM drive |                   |
|----------------------------------------------------------------------|-------------------|
| CPU Intel Core 2 Duo 1.8 GHz or higher                               |                   |
| Interface                                                            | USB 2.0 / USB 3.0 |

#### Note

Consumables

- For details about the system requirements, refer to [Read me first] in the Software / Manual CD-ROM.
- The scanning speed differs depending on the host computer's operating environment or the application used.
- Due to the slower speed of USB 1.1, it is recommended to use a USB 2.0 / USB 3.0 interface.
- If you connect the unit to a USB hub, it is not guaranteed to work.

## **About Consumables and Optional Accessories**

| Part Name                         | Part Number | Notes                                                                        |  |
|-----------------------------------|-------------|------------------------------------------------------------------------------|--|
| Roller exchange kit <sup>*1</sup> | KV-SS100    | Paper feed roller, Separation roller, Double feed prevention roller: 1 each. |  |
| Roller exchange kit*1             |             | Contains the following.                                                      |  |
|                                   | KV-SS101    | <ul> <li>Paper feed roller rubber: 12 pcs</li> </ul>                         |  |
|                                   |             | <ul> <li>Separation roller rubber: 12 pcs</li> </ul>                         |  |
|                                   |             | <ul> <li>Double feed prevention roller rubber set: 3 sets</li> </ul>         |  |
|                                   |             | <ul> <li>Double feed prevention roller: 3 sets</li> </ul>                    |  |
|                                   |             | – Cap: 6 pcs                                                                 |  |
| Roller cleaning paper             | KV-SS03     | See "Roller Cleaning Paper" (page 10).                                       |  |
| Ink cartridge                     | KV-SS021    | See "10.1 Installing the Imprinter Unit and Ink Cartridge" (page 89).        |  |

#### <sup>\*1</sup> See "9.3 Replacing the Rollers" (page 78).

## **Optional Accessories**

| Part Name                                              | Part Number | Notes                                                                                                    |
|--------------------------------------------------------|-------------|----------------------------------------------------------------------------------------------------|
| Imprinter unit                                         | KV-SS014    | See "10.1 Installing the Imprinter<br>Unit and Ink Cartridge" (page<br>89).                                     |
| Image Capture Plus<br>Zonal OCR Add-in<br>(1 license)  | KV-SS095    | Extend the maximum number of<br>fields for zone OCR in Image<br>Capture Plus from 3 to 10.<br>(For 1 license)   |
| Image Capture Plus<br>Zonal OCR Add-in<br>(10 license) | KV-SS096    | Extend the maximum number of<br>fields for zone OCR in Image<br>Capture Plus from 3 to 10.<br>(For 10 licenses) |

## Note

• To purchase separately sold items, contact your dealer.

## **Table of Contents**

| 1                   | Feature Highlights                                                                      | . 8             |
|---------------------|-----------------------------------------------------------------------------------------|-----------------|
| 2                   | Before You Start                                                                        | 9               |
| 2.1                 | Precautions                                                                             |                 |
| 2.2                 | Check the Accessories                                                                   |                 |
| 3                   | Location of Controls                                                                    |                 |
| 3.1                 | Main Unit                                                                               |                 |
| 3.1.<br>3.1.        |                                                                                         |                 |
| ••••                | Installation                                                                            |                 |
| 4<br>4.1            | Required Space Around the Scanner                                                       |                 |
| 4.1                 | Installing the Software                                                                 |                 |
| 4.3                 | Installing the Unit                                                                     |                 |
| 4.4                 | Viewing Operating Manual and Help Installed                                             |                 |
| 4.4.                | · · · · · · · · · · · · · · · · · · ·                                                   |                 |
| 4.4.                | 2 To view the help                                                                      | 20              |
| 5                   | Operation Panel                                                                         | 21              |
| 5.1                 | About LED                                                                               |                 |
| 5.2                 | Home screen of the LCD                                                                  |                 |
| 5.3                 | Using operation panel                                                                   |                 |
| 5.3.<br>5.3.        |                                                                                         |                 |
| 5.3.                |                                                                                         |                 |
| 5.3.                |                                                                                         |                 |
| 5.3.                |                                                                                         |                 |
| 5.3.                |                                                                                         | 30              |
| 5.3.                |                                                                                         |                 |
| 5.3.                | 3.3 Maintenance screen                                                                  | 32              |
| 6                   | Basic Operations                                                                        | 33              |
| 6.1                 | Turning ON/OFF the unit's power                                                         |                 |
| 6.2                 | Returning from sleep mode                                                               |                 |
| 6.3                 | Opening the ADF door                                                                    |                 |
| 6.4<br>6.5          | Closing the ADF door<br>Opening the imprinter door                                      |                 |
| 6.5.                |                                                                                         |                 |
| 6.5.                |                                                                                         |                 |
| 6.5.                |                                                                                         | the             |
| 6.5.                |                                                                                         |                 |
| 6.6                 | Changing the language used on the LCD                                                   | 39              |
| 7                   | Using the Scanner                                                                       | 40              |
| 7.1                 | Preparing Documents                                                                     |                 |
| 7.1.                | 1 Compatible Paper                                                                      | 40              |
| 7.1.                |                                                                                         | 42              |
| 7.1.3<br><b>7.2</b> | ······································                                                  | 43              |
| <b>7.2</b>          | Scanning Documents           1         Switching the Background Color of Scanned Images | <b>44</b><br>⊿0 |
| 1.2.                |                                                                                         | 70              |

| 7.2.2                        | Using the Straight path (rear exit)                               |      |
|------------------------------|-------------------------------------------------------------------|------|
| 7.2.3                        | Using Manual feeding                                              |      |
| 7.2.4<br>7.2.5               | Feeding method and paper path by document type                    |      |
| 7.2.5                        | When Scanning Documents with Pages of Different Sizes at One Time |      |
| 7.2.7                        | When feeding stiff or thick documents                             |      |
| 7.3                          | Using Push Scan                                                   |      |
| 7.3.1                        | Setting the scanning conditions                                   |      |
| 7.3.2                        | Selecting the behavior of push scan                               |      |
| 7.3.2.1                      | Performing push scan                                              |      |
| 7.3.3                        | Checking events                                                   |      |
| 7.4                          | Using Count Only Mode                                             |      |
| 7.5                          | Using Control Sheets                                              |      |
| 7.5.1                        | Control sheet functions                                           | 63   |
| 7.5.2                        | About Printing Control Sheets                                     |      |
| 7.5.2.1                      | Printing control sheets                                           | 64   |
| 8 Cle                        | earing Paper Jams                                                 | 65   |
| 8.1                          | Clearing Paper Jams                                               |      |
| 9 Ca                         | re and Maintenance                                                | . 67 |
| 9.1                          | Cleaning the Outside of the Scanner                               |      |
| 9.2                          | Cleaning the Inside of the Scanner                                |      |
| 9.2.1                        | Cleaning the Conveyor and Scanning Glasses                        |      |
| 9.2.2                        | Cleaning the Sensors                                              |      |
| 9.2.3                        | Cleaning the Rollers                                              |      |
| 9.2.4                        | Cleaning Mode                                                     | 75   |
| 9.2.5                        | Clearing the Counter After Cleaning the Rollers                   |      |
| 9.3                          | Replacing the Rollers                                             |      |
| 9.3.1                        | Replacing the Paper Feed Roller                                   |      |
| 9.3.2                        | Replacing the Separation Roller                                   |      |
| 9.3.3                        | Replacing the Double Feed Prevention Roller                       |      |
| 9.3.4                        | Clearing the Counter After Replacing the Rollers                  |      |
| -                            | tional Imprinter Unit                                             |      |
| 10.1                         | Installing the Imprinter Unit and Ink Cartridge                   |      |
| 10.1.1                       | Installing the imprinter as the pre-imprinter                     |      |
| 10.1.2<br><b>10.2</b>        | Install the imprinter as the post-imprinter                       |      |
| 10.2.1                       | Replacing the Ink Cartridge<br>How to Remove the Ink Cartridge    |      |
| 10.2.1                       | How to Install the Ink Cartridge                                  |      |
| <b>10.2.2</b><br><b>10.3</b> | Printing                                                          |      |
| 10.3                         | Cleaning the ink cartridge                                        |      |
| 11 Ap                        | pendix                                                            | 102  |
| 11.1                         | Troubleshooting                                                   |      |
| 11.2                         | Error Messages                                                    |      |
| 11.3                         | Shading Adjustment                                                |      |
| 11.4                         | Uninstalling the Software                                         |      |
| 11.5                         | Repacking Instructions                                            |      |
| 11.6                         | Specifications                                                    |      |

## **1** Feature Highlights

#### High-speed Double Sided Scanning

• This scanner can scan documents at high speed, regardless of the image type (monochrome / color).

#### **Background Color Switch Function**

• Using the software, you can switch the background color of scanned images between white and black.

#### **Double Feed Detection Function**

• Double feeding can be detected even if you scan documents that contain paper of various thicknesses.

#### **Double Feed Skip (DFS) Function**

• If the scanning process stops because documents (such as envelopes or receipts attached to documents) are being detected as double fed, the double feed skip (DFS) function can be used to resume scanning.

#### Double Feed Retry Function (KV-S8147 only)

• If a double feed was detected, the double feed retry function will return the documents to the feed tray automatically and separate the double fed documents again and scan them.

#### Mechanical Deskew (KV-S8147 only)

In addition to adjusting skewed documents via the software, this scanner supports the mechanical
deskew function that detects skew in documents before they are scanned, and adjusts the document
using the feeding mechanism.

#### **Stapled Document Detection**

 This scanner has a stapled document detection that detects documents that contain staples and stops scanning before any serious damage occurs.

#### **Document Abnormal Noise Detection Function**

• This function can stop scanning if the jam microphone detects abnormal noises during document feeding.

#### **Count Only Mode**

· Count Only Mode can count the number of documents without scanning images of the documents.

#### **Push Scan**

 If you register the scanning conditions for a job in advance, you can start scanning without operating the computer.

#### **Other Features**

- Supports color LCD.
- A high durability glass coating reduces paper dust adhering to the scanning glasses.
- The paper feed path can be opened widely to easily remove jammed paper and perform maintenance.

## 2 Before You Start

## 2.1 Precautions

## **Illegal Duplication**

It is unlawful to make duplication of certain documents. Duplicating certain documents may be illegal in your country/area. Penalties of fines and/or imprisonment may be imposed on those found guilty. The following are examples of items that may be illegal to duplicate in your country/area.

- Currency
- · Bank notes and checks
- Bank and government bonds, and securities
- · Passports, licenses, official or private documents, identification cards, and the like
- · Copyright materials, or trademarks without the consent of the owner
- · Postage stamps, and other negotiable instruments

This list is not inclusive, and no liability is assumed for either its completeness or accuracy. In case of doubt, contact your legal counsel.

### Notice

Install your machine near a supervised area to prevent illegal duplications from being made.

## Installation

- Do not place the unit in direct sunlight, in a cold draft, or near heating apparatus.
- Do not place the unit near apparatus which generate electronic or magnetic noise.
- · Protect the unit from static electricity.
- Do not move the unit immediately from a cold place to a warm place. It may cause condensation, which may damage the unit. Using the unit immediately will cause the document scanning to be imperfect. To avoid this, clean the inside rollers with a dry and soft cloth, leave the unit in a warm place for 1 or 2 hours, and then use the unit after you make sure that the inside of the unit has dried.
- When the unit is not used over an extended period of time, turn the unit off, and unplug the power cord. The unit consumes approximately 0.3 W of electricity even when the main unit is turned off.
- Do not turn ON the unit's power before installing the software.

## CD-ROM

- Do not write or stick paper on the front and/or back of CD-ROM.
- Do not touch the data side of the CD-ROM. When handling the CD-ROM, be careful not to leave fingerprints or otherwise damage the CD-ROM.
- Do not leave the CD-ROM where it is directly exposed to sunlight or near a heater for extended periods.
- Do not throw or bend the CD-ROM.

## **Roller Cleaning Paper**

Using a pair of scissors, open the bag along the dotted line (①), and take out the roller cleaning paper.

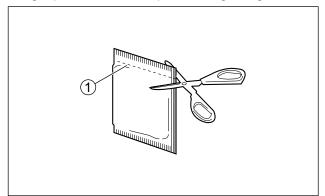

- Keep the roller cleaning paper out of reach of small children.
- Do not store the roller cleaning paper in direct sunlight or in a place with a temperature over 40 °C (104 °F).
- Only use the roller cleaning paper to clean the rollers.
- For details about the roller cleaning paper, please refer to the Safety Data Sheet (SDS). Please ask your Panasonic sales company about obtaining the Safety Data Sheet.
- If the bag is left opened for a long period of time before using it, the alcohol will evaporate. Please use the roller cleaning paper immediately after opening the bag.
- To purchase the roller cleaning paper (KV-SS03), please contact your dealer, or call our Supplies and Accessories department at 1-800-726-2797 (U.S.A. only).

KEEP AWAY FROM FIRE.

## **Security Notice**

The management of documents and scanned data is the responsibility of the user. In particular, pay attention to the following points.

- Make sure you have the same number of pages for important documents both before and after scanning, and take care not to leave any pages in the scanner.
- Periodically back up important data.
- When having your computer or hard disk serviced, or when disposing of your computer or hard disk, completely erase any stored image data.

### Others

- Make sure to remove paper clips and staples from documents before scanning. Failing to do so can damage the unit, document, or both.
- Do not use thinner, benzine, or cleaners containing abrasives or surfactants, for cleaning the outside of scanner.
- Do not wear accessories, otherwise they may get caught in the machine or obstruct its operation. Long hair should be tied up.
- The feed tray and the exit tray move up or down depending on the scanner's status. Do not apply excessive force to the feed tray or the exit tray, and do not place anything under the trays.
- Pay attention that your fingers or anything do not get pinched in the feed tray or the exit tray.

## 2.2 Check the Accessories

Check that all accessories are included before installing the unit. In the event that an item is missing, please contact your dealer.

| Accessories | Name                          | Notes                                                                              |
|-------------|-------------------------------|------------------------------------------------------------------------------------|
|             | Power cord                    | Use the power cord appropriate for where you use the unit.                         |
|             | USB cable                     | _                                                                                  |
|             | Software / Manual CD-ROM      | Drivers, Applications, Utilities,<br>Documents                                     |
|             | Quick Installation Guide      | _                                                                                  |
| C.C.        | Double feed prevention roller | _                                                                                  |
|             | Shading paper                 | See "11.3 Shading Adjustment"<br>(page 106) when performing<br>shading adjustment. |
|             | Attachment guide (R / L)      | For details, see "7.2.6 When<br>using the attachment guide (R /<br>L)" (page 57).  |

### Notice

• It is highly recommended to keep the original carton and all packing materials. They are necessary when repacking.

L

## 3 Location of Controls 3.1 Main Unit

## 3.1.1 Front

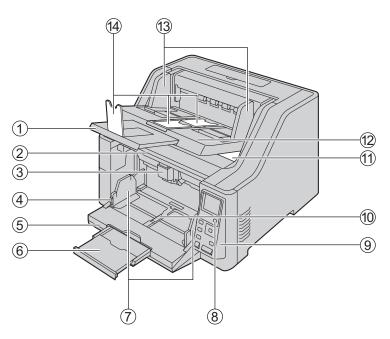

- ① Exit extension tray
- 2 ADF door
- **③ ADF door release** 
  - ▲: Pull the door up.
- ④ Document guides lock
- **(5)** Feed tray

: Load the documents with the surface to be scanned facing up.

 $\bigotimes$ : Make sure to remove paper clips and staples from documents.

- **(6)** Feed extension tray
- **(7) Document guides**
- (d) Power button (d)
- Operation panel

For details, see "5 Operation Panel" (page 21).

### 1 Document guides selector

: The left and right document guides move separately.

뉜: The left and right document guides move together.

### 1 Pre-imprinter door

You open this door when installing the optional imprinter unit or ink cartridge. For details about installing the imprinter unit, refer to "10.1.1 Installing the imprinter as the pre-imprinter" (page 90).

- 12 Exit tray
- (13) Exit guides
- 14 Exit stoppers

### Notice

• The feed tray (⑤) and the exit tray (⑩) move up or down depending on the scanner's status. Do not apply excessive force to the feed tray or the exit tray, and do not place anything under the trays.

## 3.1.2 Rear

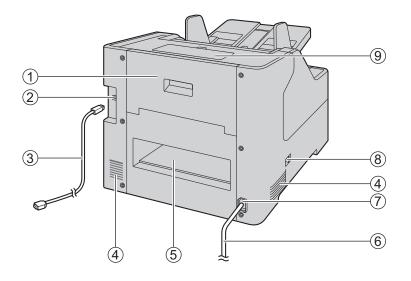

#### 1 Post-imprinter door

You open this door when installing the optional imprinter unit or ink cartridge. For details about installing the imprinter unit, refer to "10.1.2 Install the imprinter as the post-imprinter" (page 93).

- ② USB connector
- **③ USB cable**
- ④ Fan exhaust vent
- (5) Straight path exit area
- **6** Power cord
- ⑦ AC inlet
- (8) Paper path selector
  - You can select the paper path for documents.
  - -\$ : U-turn path (front exit)
  - -8-: Straight path (rear exit)
- (9) Accessory box

Use this box to store accessories such as the attachment guide (R / L), or the shipping screw.

## 4 Installation

## 4.1 Required Space Around the Scanner

In order to ensure proper operation, install the unit maintaining the proper distances from surrounding objects, as shown in the following illustration.

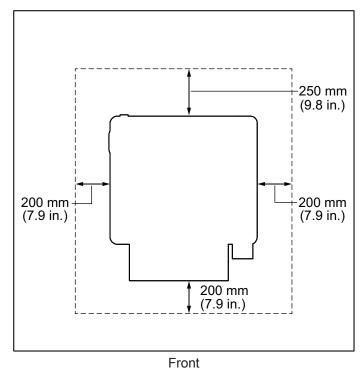

### Notice

- Do not move the unit immediately from a cold place to a warm place. It may cause condensation, which may damage the unit. Using the unit immediately will cause the document scanning to be imperfect. To avoid this, clean the inside rollers with a dry and soft cloth, leave the unit in a warm place for 1 or 2 hours, and then use the unit after you make sure that the inside of the unit has dried.
- If you use the straight path (rear exit) for documents, space behind the unit is required for documents to exit.

## 4.2 Installing the Software

## Notice

- Make sure to connect the unit to your computer after installing the software. Connecting the unit to
  your computer and turning on the unit's power before installing the software may influence the
  software installation. If you connect the unit to your computer and turn on the unit's power before
  installing the software by mistake, install the software after disconnecting the unit from your computer.
- Make sure to log on as an administrator to install the software.

The software on the enclosed Software / Manual CD-ROM can be installed on your computer. You can select from the 2 installation methods below, depending on your needs.

**a. Complete**: Install all the drivers, applications, utilities and Operating Manual. **b. Custom**: Install only selected items.

### Note

- Normally, it is recommended to select [Complete].
- 1. Check that the unit has been turned off.
  - If the power is turned on, turn off the unit's power (page 34).
- 2. Insert the Software / Manual CD-ROM into the CD/DVD drive on your computer.
  - The setup window will appear.

#### Note

- If the AutoPlay dialog box is displayed, select [CDRun.exe].
- If the setup window does not appear, double-click [CDRun.exe] in the Software / Manual CD-ROM.
- **3.** Check the [Read me first] file.
- 4. Select the desired installation methods from "Software" on the left side of the screen.
  - If you selected [Complete], continue to step 6.
  - If you selected [Custom], continue to step 5.
- 5. If you selected [Custom] for the installation type in step 4, select the item that you want to install.

### Note

- If you select TWAIN or ISIS, Image Capture Plus will also be installed.
- 6. Follow the instructions on the screen and complete the installation.
  - Restart your computer if you are prompted to do so.

## 4.3 Installing the Unit

- **1.** Remove all packing tapes.
- 2. Open the feed tray.

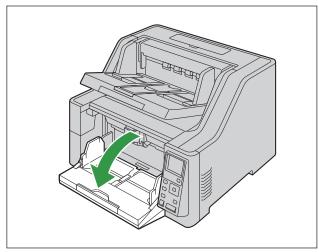

**3.** Remove the shipping screw (1).

### Location of the shipping screw

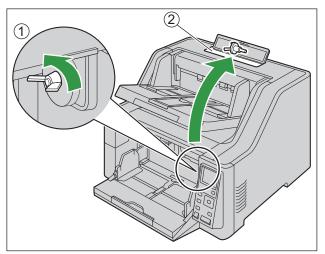

• The ADF door will not open unless you remove the shipping screw.

## Notice

- Store the removed shipping screw in the accessory box (2).
- 4. Open the ADF door (page 34).
- **5.** Remove all tape and cushioning.

6. Put your fingers on the indents (①) of the double feed prevention roller cover and pull it upwards to remove it.

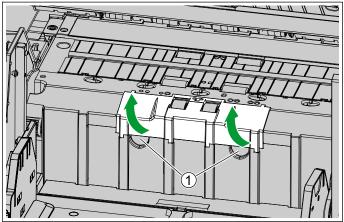

- 7. Install the new double feed prevention roller.
  - i. Press the lever (1) to the left side, and install the right hole (2) of the roller onto the shaft (3).

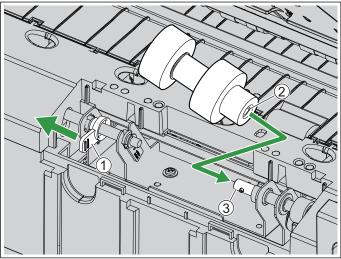

ii. Align the left side roller's hole (④) with the shaft (⑤).

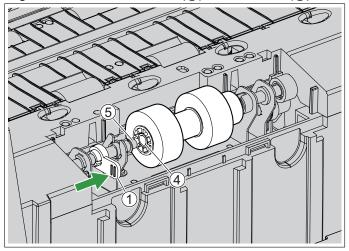

iii. Return the lever (1) to the original position, and insert the shaft into the hole.

L

iv. After you install the double feed prevention roller, rotate the roller until it can no longer turn freely.

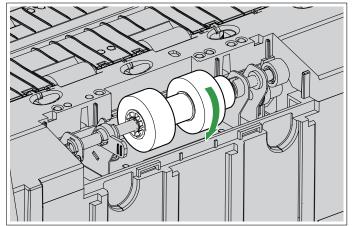

## Notice

- Make sure that the shafts are inserted into the left and right holes of the double feed prevention roller. If the roller is not installed correctly, it may cause double feeding or a paper jam.
- 8. Insert the tabs, and close the double feed prevention roller cover by pushing it until it clicks into place.

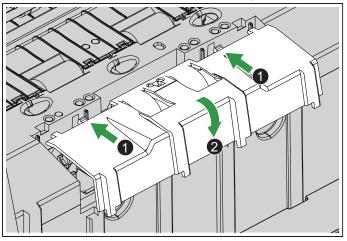

- Make sure that the left and right rubber parts of the double feed prevention roller are located in the center of the holes of the double feed prevention roller cover.
- Make sure that the double feed prevention roller cover does not stick up. If the double feed prevention roller cover is not completely closed, damage or paper jams may occur.
- 9. Close the ADF door (page 35).
- **10.** Plug in the power cord and connect the USB cable.

- **11.** Turn ON the unit's power (page 33).
  - The Ready LED (Green) will flash and then turn on.
  - If the hardware wizard appears, follow the on-screen instructions to complete installation.
  - When turning on the unit's power for the first time, select the language used on the LCD using ▲ or ▼ of the cursor button, and then press the Enter button ( ✓ ) to complete your selection.
  - You can change the language used on the LCD. For details, see "6.6 Changing the language used on the LCD" (page 39).

### Notice

• When the feed tray is closed and the unit's power is turned on, the feed tray will open automatically. Pay attention that your fingers or anything do not get pinched.

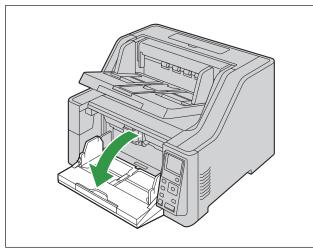

## 4.4 Viewing Operating Manual and Help Installed

You can view the Operating Manual and the software help installed on the computer.

## 4.4.1 To view the Operating Manual

- **1.** Select [All Programs]  $\rightarrow$  [Panasonic]  $\rightarrow$  [Scanner Manuals].
- 2. Select the manual.
  - The manual will open.

## Note

• In Windows 8 and Windows 10, select the [Panasonic Document Scanner] section on the Apps screen.

## 4.4.2 To view the help

## For Image Capture Plus

**1.** Select [All Programs]  $\rightarrow$  [Panasonic]  $\rightarrow$  [Image Capture Plus]  $\rightarrow$  [Image Capture Plus Help].

## For User Utility or Scan Button Setting Tool

- **1.** Select [All Programs]  $\rightarrow$  [Panasonic]  $\rightarrow$  [Scanner Tools].
- 2. Select that item's help.

### Note

• In Windows 8 and Windows 10, select the [Panasonic Document Scanner] section on the Apps screen.

## For TWAIN or ISIS

1. Click the help button on any driver screen.

## **5** Operation Panel

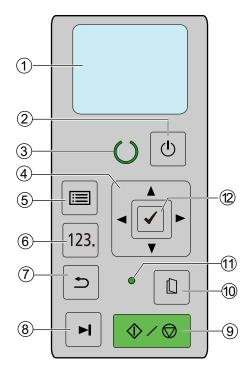

### 1 LCD

Displays the unit's status, the Job screen and the Menu screen. For details, see "5.2 Home screen of the LCD" (page 24).

#### 2 Power button (())

For details, see "6.1 Turning ON/OFF the unit's power" (page 33).

### ③ Ready LED (Green)

Shows the scanner's status. For details, see "5.1 About LED" (page 23).

## ④ Cursor button

Used to select items on the LCD screen. For details, see "5.3 Using operation panel" (page 26).

#### (5) Menu button ( ☐ )

Displays the Menu screen (page 30). You can access the Function Setting screen (page 30), the Counter screen (page 31) and the Maintenance screen (page 32) from the Menu screen. Menu button can be locked (page 27).

#### **(6)** Job button (123.)

Displays the job screen (page 29).

### ⑦ Back button ( )

Returns the LCD to the previous screen.

#### ⑧ Skip button (►)

If you press this button after a double feed or a dog-eared document is detected and scanning has been paused, the document (or documents) detected as a double feed or the dog-eared document will be scanned, and then ejected from the scanner. Scanning will continue after the document is scanned and ejected.

### (9) Start/Stop button ( $\langle / \bigcirc \rangle$ )

- During scanning, pushing this button stops scanning.
- If you press this button after a double feed or a dog-eared document is detected and scanning has been paused, the document (or documents) detected as a double feed or a dog-eared document will be ejected from the scanner without being scanned. Scanning will stop.
- If you set [Wait Key] for "Manual Feed Mode" in your application software, pushing this button starts scanning. For details about "Manual Feed Mode", refer to the Image Capture Plus, TWAIN, or ISIS help.

## 10 Manual feed button ( [] )

Switches between manual and automatic feeding. For details, see "7.2.3 Using Manual feeding" (page 50).

#### 1 Manual feed LED (Green)

Lights when manual feeding is selected. For details, see "5.1 About LED" (page 23).

12 Enter button ( 🗸 )

## Note

• For details about the functions assigned to each button, see "5.3 Using operation panel" (page 26).

## 5.1 About LED

| Ready LED (Green)                      | Status                                                                 |  |
|----------------------------------------|------------------------------------------------------------------------|--|
| OFF                                    | Power OFF <sup>*1</sup><br>Error <sup>*2</sup>                         |  |
| ON                                     | Ready mode or Scanning<br>Notification mode                            |  |
| Blinking (Slow)                        | Sleep mode <sup>3</sup> or Cleaning mode                               |  |
| Blinking (Fast)                        | Warming up                                                             |  |
| Blinking (Fast, 2 times consecutively) | Double Feed Skip mode<br>Dog-ear Detection Skip mode<br>Exit tray full |  |

If the power off feature in sleep mode is enabled, and if no operation is performed for a certain period of time, the scanner will be turned off automatically. Press the power button (()) of the scanner to turn it on. You can enable/disable the power off feature, and change the time until the scanner turns off in User Utility.

<sup>12</sup> For details about the error, refer to "11.2 Error Messages" (page 105) or check in User Utility.

If no operation is performed for 15 minutes or longer, the scanner will enter sleep mode automatically to conserve energy. Press any button (except the power button) on the scanner's operation panel to return to ready mode. The time until the scanner enters sleep mode can be changed in User Utility.

| Manual feed LED (Green) | Status            |
|-------------------------|-------------------|
| OFF                     | Automatic feeding |
| ON                      | Manual feeding    |

## 5.2 Home screen of the LCD

The unit's status is displayed on the LCD as shown below.

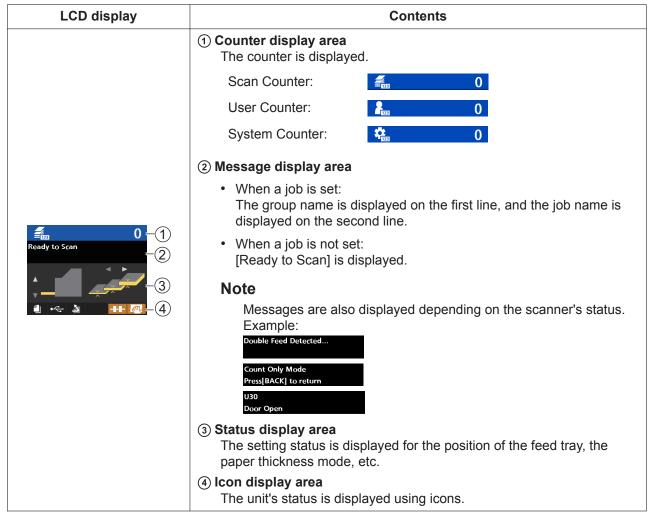

### Note

• When the unit is in sleep mode, the LCD will turn off, and the Ready LED (Green) will blink slowly.

### About icons (④)

|               | Contents                                |
|---------------|-----------------------------------------|
|               | Automatic feeding is set.               |
|               | Manual feeding is set.                  |
| •             | Scanner is connected to a computer.     |
| <b>●</b>      | Scanner is not connected to a computer. |
| 4             | U-turn path (front exit) is set.        |
| $\rightarrow$ | Straight path (rear exit) is set.       |
|               | Roller cleaning notification            |
|               | Roller replacement notification         |
| Sur Sur       | Glass cleaning notification             |

## 5.3 Using operation panel

## LCD display

| Home screen                                                                                                    | Second screen                                                                                                    | Third screen                                                                                                    |
|----------------------------------------------------------------------------------------------------|----------------------------------------------------------------------------------------------------|----------------------------------------------------------------------------------------------------|
|                                                                                                    | Error screen<br>123<br>U11<br>Jam error<br>The Error screen is displayed<br>when an error has occurred.                                                         |                                                                                                    |
| Home screen (page 27)                                                                                                    | Job screen (page 29)                                                                                                    |                                                                                                    |
| If you press the Back button<br>(♪) when the Menu screen or<br>the Job screen is displayed, you<br>will return to the Home screen. | Menu screen (page 30)<br>Setting Menu<br>Function Setting<br>Counter<br>Maintenance<br>The Menu screen is displayed<br>when pressing the Menu button<br>(III)). | Function Setting screen (page 30)         Image         Image <t< td=""></t<> |

## 5.3.1 Home screen

If you press the Back button ( rightarrow ) when the Menu screen or the Job screen is displayed, you will return to the Home screen.

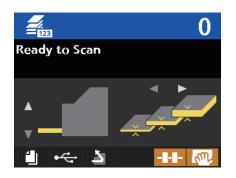

### Setting contents

| Items                       | Contents                                                                                                    |
|-----------------------------|----------------------------------------------------------------------------------------------------|
| The height of the feed tray | <ul> <li>Select using ▲ or ▼ of the cursor button.</li> <li>You can adjust the height of the feed tray in regards to the quantity of documents. For details, see "5.3.1.1 Adjusting the height of the feed tray" (page 28).</li> <li>You cannot make this selection while manual feeding is set.</li> </ul> |
| Paper thickness mode        | Select using ◄ or ► of the cursor button.<br>Change the paper thickness setting when feeding thick paper causes double<br>feeding or feeding errors. For details, see "5.3.1.2 Changing the paper<br>thickness mode" (page 29).<br>You cannot make this selection while manual feeding is set.              |
| The height of the exit tray | <ul> <li>The following functions are enabled only when the pre-imprinter is installed.</li> <li>After pressing ▲ of the cursor button for 1 second or more, the exit tray will move up.</li> <li>After pressing ▼ of the cursor button for 1 second or more, the exit tray will move down.</li> </ul>       |
| Locking the Menu<br>Button  | To lock the Menu button ( □), press and hold the Skip button ( ►) ) for 3 seconds or more. If the Menu button is pressed while it is locked, (①) will appear. To release the lock, press and hold the Skip button until (②) is appeared.                                                                    |

## 5.3.1.1 Adjusting the height of the feed tray

When automatic feeding is set, and you start scanning, the feed tray automatically moves to a feeding position appropriate for the quantity of documents. If you adjust the height of the feed tray in advance, you can reduce the time required for the feed tray to move. When the Home screen is on the LCD, press  $\blacktriangle$  or  $\lor$  of the cursor button to adjust the height of the feed tray. The possible height adjustments of the feed tray are shown below.

| Height<br>(Sheets⁺¹) | LCD display<br>(Icons) | Settings        | Can be enabled/disabled                   |
|----------------------|------------------------|-----------------|-------------------------------------------|
| 50                   | ▲                      | _               | Always enabled                            |
| 150                  |                        | Tray Position 6 | Yes*2                                     |
| 250                  |                        | Tray Position 5 | Yes <sup>-2</sup>                         |
| 350                  |                        | Tray Position 4 | Yes <sup>∹₂</sup><br>(Enabled by default) |
| 450                  |                        | Tray Position 3 | Yes <sup>*2</sup>                         |
| 550                  |                        | Tray Position 2 | Yes <sup>*2</sup>                         |
| 650                  |                        | Tray Position 1 | Yes <sup>*2</sup>                         |
| 750                  |                        |                 | Always enabled                            |

<sup>\*1</sup> The number of sheets for 80 g/m<sup>2</sup> (21 lb.) paper.

<sup>\*2</sup> For details, see "Tray Position 1 - Tray Position 6" (page 30).

## Note

• When manual feeding is set, you cannot change the position of the feed tray because the feed tray is fixed at the uppermost stage.

## 5.3.1.2 Changing the paper thickness mode

You can select the paper thickness mode depending on the thickness of the document to prevent double feeding or paper jams.

For details about operation panel, refer to "5 Operation Panel" (page 21).

When the Home screen is on the LCD, press  $\blacktriangleleft$  or  $\blacktriangleright$  of the cursor button to select one of the paper thickness modes.

You can select one of the following paper thickness modes. The default setting is "Standard paper mode".

| Paper thickness mode                                                                      | LCD display | Purpose                                                                                                  |
|-------------------------------------------------------------------------------------------|-------------|----------------------------------------------------------------------------------------------------|
| Thin paper mode<br>(20 g/m² – 50 g/m²)<br>(5.2 lb. – 13.3 lb.)                            |             | Use when scanning thin paper or paper with a rough surface.<br>(carbonless paper, etc.)                  |
| Standard paper mode<br>(40 g/m² – 157 g/m²)<br>(10.6 lb. – 41.8 lb.)                      |             | Use when scanning paper of standard thicknesses.<br>(copy paper, etc.)                                   |
| Thick paper mode<br>(157 g/m <sup>2</sup> – 255 g/m <sup>2</sup> )<br>(41.8 lb. – 68 lb.) |             | Use when scanning thick paper or paper with a smooth or shiny surface. (post cards, drawing paper, etc.) |
| Automatic mode<br>(20 g/m <sup>2</sup> – 255 g/m <sup>2</sup> )<br>(5.2 lb. – 68 lb.)     |             | Use when scanning paper of varying thickness.<br>(The scanning speed will be slow.)                      |

## Notice

• The paper thicknesses in the table above are based on high-quality woodfree paper. Documents may not feed correctly depending on the type of paper used. If that is the case, change the paper thickness mode, and scan again.

### Note

• The paper thickness mode is enabled when automatic feeding is set.

## 5.3.2 Job screen

The Job screen is displayed when pressing the Job button (**123.**). For details about job selection, refer to steps 1 to 4 in "7.3.2.1 Performing push scan" (page 60).

| Ē   | Job Menu   |   |
|-----|------------|---|
| G01 | < Favorite | ► |
| 01: | Scan Start |   |
| 02: | OCR        |   |
| 03: | EMAIL      |   |

## 5.3.3 Menu screen

The Menu screen is displayed when pressing the Menu button ( 📰 ).

Select [Function Setting], [Counter] or [Maintenance] using  $\blacktriangle$  or  $\checkmark$  of the cursor button. Press the Enter button (  $\checkmark$  ) to complete your selection.

| Setting Menu     |
|------------------|
| Function Setting |
| 123 Counter      |
| Maintenance      |

### Note

• To lock the Menu button (①), press and hold the Skip button (②) for 3 seconds or more (page 27).

## 5.3.3.1 Function Setting screen

Configures each function's setting. Use  $\blacktriangle$  or  $\lor$  of the cursor button to select items, and  $\blacktriangleleft$  or  $\succ$  to change their value. Press the Enter button ( $\checkmark$ ) to complete your selection.

| USB ID       | 1234567890 |
|--------------|------------|
| Language     | ENGLISH    |
| Sleep (min.) | 15         |

#### Setting contents

| Items           | Contents                                                                  |
|-----------------|---------------------------------------------------------------------------|
| USB ID          | Displays the scanner's USB serial number.                                 |
| Language        | Sets the language used on the LCD.                                        |
| Sleep (min.)    | Sets the time before entering sleep mode (1 to 120 min.).                 |
| Auto Off        | Enables (On) or disables (Off) the power auto-off function.               |
| Auto Off (hour) | Sets the time before the auto-off function activates (1 min. to 72 hrs.). |
| Auto Off (min.) |                                                                           |

| Items                                | Contents                                                                                                    |
|--------------------------------------|----------------------------------------------------------------------------------------------------|
| LCD Brightness                       | Sets the back light brightness (5 levels).                                                                                    |
| LCD Contrast                         | Sets the LCD contrast (5 levels).                                                                                             |
| Buzzer volume <sup>*1</sup>          | Sets the volume of the buzzer sound (OFF / 1 / 2 / 3 [maximum]).                                                              |
| Tray Position 1 - Tray<br>Position 6 | Sets whether a specific height of the feed tray position can be selected using<br>▲ or ▼ of the cursor button.                |
| Roller Cleaning<br>Notification      | Enables (On) or disables (Off) the roller cleaning notification.                                                              |
| Roller Replacement<br>Notification   | Enables (On) or disables (Off) the roller replacement notification.                                                           |
| Glass Cleaning<br>Notification       | Enables (On) or disables (Off) the glass cleaning notification.                                                               |
| Select Counter                       | Selects the counter from [Scan], [System] or [User] that appears on the Home screen and the screen displayed during scanning. |
| Count Only Mode<br>Shortcut          | Sets whether Count Only Mode (page 62) can be activated by holding the Menu button ( 📰 ) for 1 second or more.                |

\*1 Key buzzers, error buzzers etc.

## 5.3.3.2 Counter screen

Select the counter using  $\blacktriangle$  or  $\lor$  of the cursor button, and press the Enter button (  $\checkmark$  ) to complete your selection. The types of selectable counters are shown below.

| 123 | Counter<br>12345678 |   |
|-----|---------------------|---|
|     | Scan Counter        |   |
| 2   | User Counter        | I |
| 123 |                     |   |

### **Setting contents**

| Items                         | Contents                                                                                                    |
|-------------------------------|----------------------------------------------------------------------------------------------------|
| Scan Counter                  | The number of documents scanned during the scanning process. The scanned quantity is cleared each time you start scanning. |
| User Counter                  | The number of documents scanned until the counter is cleared by the user.                                                  |
| System Counter                | The number of documents scanned by the scanner since it was shipped from the factory.                                      |
| After Clean Roller<br>Counter | The number of documents scanned since clearing the counter after cleaning the rollers. Clear after cleaning the rollers.   |

| Items                           | Contents                                                                                                    |
|---------------------------------|----------------------------------------------------------------------------------------------------|
| After Replace Roller<br>Counter | The number of documents scanned since clearing the counter after replacing the rollers. Clear after replacing the rollers. |
| Clear User Counter              | Sets the User Counter to zero (0).                                                                                         |
| Clear Clean Roller<br>Counter   | Sets the After Clean Roller Counter to zero (0).                                                                           |
| Clear Replace Roller<br>Counter | Sets the After Replace Roller Counter to zero (0).                                                                         |
| Clean Roller Timing             | Displays the number of documents that can be scanned until the roller cleaning notification appears.                       |
| Replace Roller Timing           | Displays the number of documents that can be scanned until the roller replacement notification appears.                    |

## 5.3.3.3 Maintenance screen

Sets the following functions. Select an item using  $\blacktriangle$  or  $\triangledown$  of the cursor button, and press the Enter button ( $\checkmark$ ) to complete your selection.

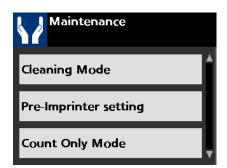

### **Setting contents**

| Items                 | Contents                                                                                                    |
|-----------------------|----------------------------------------------------------------------------------------------------|
| Cleaning Mode         | Starts Cleaning Mode. For details, see "9.2.4 Cleaning Mode" (page 75).                                                                                                    |
| Pre-Imprinter setting | Uses this feature when installing the pre-imprinter, and installing or removing the ink cartridge. For details, see "10.1.1 Installing the imprinter as the pre-imprinter" (page 90). |
| Count Only Mode       | Starts Count Only Mode. For details, see "7.4 Using Count Only Mode" (page 62).                                                                                                    |
| User Utility          | Runs the computer's User Utility.                                                                                                    |

## **6** Basic Operations

## 6.1 Turning ON/OFF the unit's power

For details about operation panel, refer to "5 Operation Panel" (page 21).

## Turning ON the unit's power

- **1.** Press the power button ( $\bigcirc$ ).
  - If the unit's power is turned on while the feed tray is closed, the feed tray will open automatically.

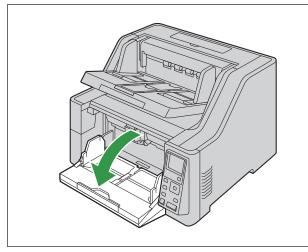

• When turning on the unit's power, the exit tray will move up or down depending on the scanner's status.

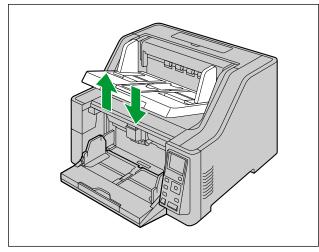

## Turning OFF the unit's power

- 1. Press and hold the power button (() for 1 second or more until the Ready LED (Green) turns off.
  - The exit tray will move down.

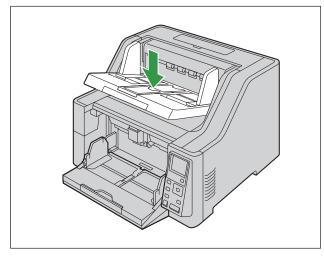

## Notice

• Pay attention that your fingers or anything do not get pinched in the feed tray or the exit tray.

## 6.2 Returning from sleep mode

For details about operation panel, refer to "5 Operation Panel" (page 21).

**1.** Press any button other than the power button ( $\bigcirc$ ) on the operation panel.

## 6.3 Opening the ADF door

- 1. Remove all documents from the exit tray.
- 2. Pull the ADF door release (①) upwards, and open the ADF door (②).

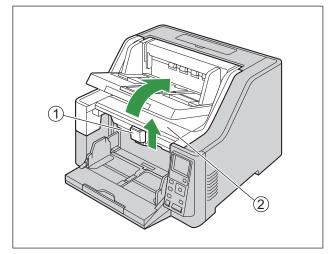

## 6.4 Closing the ADF door

1. Push both sides of the ADF door down slowly until it clicks into place.

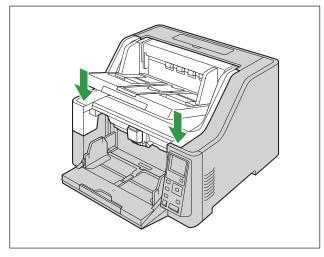

## Notice

• Pay attention that your fingers or anything do not get pinched.

## 6.5 Opening the imprinter door

## 6.5.1 Opening the pre-imprinter door

- The procedure for opening the pre-imprinter door varies by purpose.
- For details about operation panel, refer to "5 Operation Panel" (page 21).

# 6.5.1.1 When installing/uninstalling the imprinter unit and ink cartridge

- 1. Remove all documents from the exit tray.
- 2. Press the menu button ( 📰 ).
- 3. Use ▲ or ▼ of the cursor button to select [Maintenance].
- 4. Press the Enter button (  $\checkmark$  ) to complete your selection.
  - The Maintenance screen is displayed.
- 5. Use ▲ or ▼ of the cursor button to select "Pre-Imprinter setting".
- 6. Press the Enter button (  $\checkmark$  ) to complete your selection.
- **7.** Press the Start/Stop  $(\langle / \bigcirc \rangle)$  button.
  - The exit tray moves up, and the unit powers off automatically. Pay attention that your fingers or anything do not get pinched.
- 8. Raise the exit tray (1).

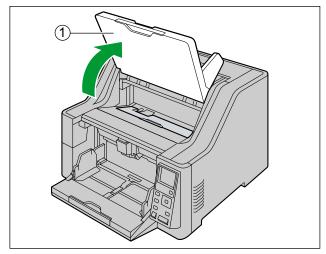

9. Open the pre-imprinter door.

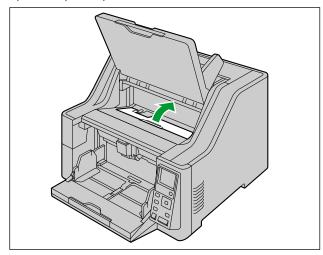

L

## 6.5.1.2 When opening the pre-imprinter door for purposes other than installing/uninstalling the imprinter unit and ink cartridge

Follow the procedure below when changing the imprinter printing position, etc.

- **1.** Press  $\blacktriangle$  of the cursor button for 1 second or more.
  - The exit tray will move up. Pay attention that your fingers or anything do not get pinched.
  - The exit tray will move up only when the pre-imprinter is installed.
- **2.** Raise the exit tray (①).

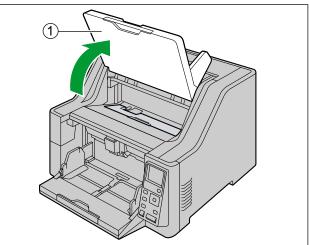

**3.** Open the pre-imprinter door.

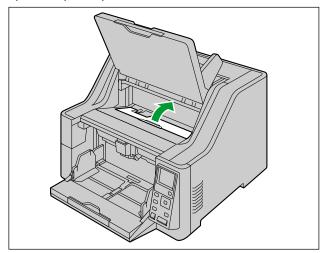

## 6.5.2 Opening the post-imprinter door

- Check that the unit has been turned off.
- 1. Open the post-imprinter door.

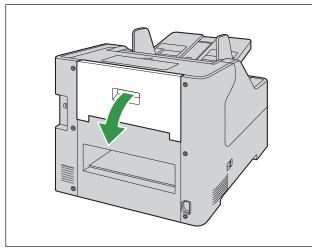

## 6.6 Changing the language used on the LCD

You can change the language used on the LCD.

- 1. Press the menu button ( 📰 ).
- 2. Press the Enter button (  $\checkmark$  ) to complete your selection.
- **3.** Press **▼** of the cursor button once.
- **4.** Use  $\blacktriangleleft$  or  $\blacktriangleright$  of the cursor button to select a language used on the LCD.
- 5. Press the Enter button (  $\checkmark$  ) to complete your selection.

# 7 Using the Scanner7.1 Preparing Documents

#### Notice

 Make sure to remove paper clips and staples from documents before scanning. Failing to do so can damage the unit, document, or both.

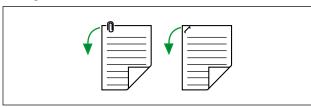

• Before feeding, ensure that the document is not creased or folded. If the document is creased or folded, a paper jam or damage to the document may occur.

## 7.1.1 Compatible Paper

#### Paper size:

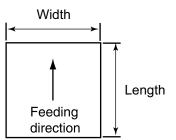

The compatible paper sizes for this unit are as follows.

| Width  | 48 mm – 307 mm (1.9 in. – 12.09 in.)                                                                                                    |
|--------|----------------------------------------------------------------------------------------------------|
| Length | Automatic feeding<br>70 mm – 432 mm (2.8 in. – 17 in.)<br>Manual feeding<br>KV-S8147: 70 mm – unlimited (2.8 in. – unlimited) <sup>*1</sup><br>KV-S8127: 110 mm – unlimited (4.3 in. – unlimited) <sup>*1</sup> |

<sup>•1</sup> Using "Long Paper", you can scan a long document to a series of split scanned images. For details about "Long Paper", refer to the Image Capture Plus, TWAIN, or ISIS help.

#### Paper basis weight:

| Automatic feeding | Thin paper mode           | 20 g/m <sup>2</sup> – 50 g/m <sup>2</sup> (5.2 lb. – 13.3 lb.)   |
|-------------------|---------------------------|------------------------------------------------------------------|
|                   | Standard paper mode       | 40 g/m <sup>2</sup> – 157 g/m <sup>2</sup> (10.6 lb. – 41.8 lb.) |
|                   | Thick paper mode          | 157 g/m² – 255 g/m² (41.8 lb. – 68 lb.)                          |
|                   | Automatic mode            | 20 g/m² – 255 g/m² (5 lb. – 68 lb.)                              |
| Manual feeding    | U-turn path (front exit)  | 20 g/m² – 255 g/m² (5 lb. – 68 lb.)                              |
|                   | Straight path (rear exit) | 20 g/m² – 550 g/m² (5 lb. – 146 lb.)                             |

#### Paper types:

- High-quality woodfree paper
- Bond paper
- Newspaper
- · Bank checks
- Post cards

#### Note

• High-quality woodfree paper is the recommended paper type.

#### **Curl and Folding:**

Documents must also meet the following conditions:

| Curl    | Less than<br>10 mm<br>(0.4 in.) |
|---------|---------------------------------|
| Folding | Less than<br>10 mm<br>(0.4 in.) |

#### Paper capacity for the feed tray:

| Number of sheets | Conditions (size / paper basis weight / type)       |
|------------------|-----------------------------------------------------|
| 500              | A3 / 80 g/m² (21 lb.) / High-quality woodfree paper |
| 750              | A4 / 80 g/m² (21 lb.) / High-quality woodfree paper |

#### Note

- The maximum quantity of documents that can be loaded onto the feed tray is 6 kg (13.2 lb.).
- When using the attachment guide (R / L) (page 57), the maximum feeding capacity is 300 sheets (80 g/m<sup>2</sup> [21 lb.] / High-quality woodfree paper).

## 7.1.2 Incompatible Documents

#### Notice

#### Do not scan the following types of paper:

- Non-paper documents
- · Documents out of specified size, thickness, and weight
- Thermal or photosensitive paper
- Documents containing hard attachments such as metal or plastic (ex. clips or staples)
- Documents with wet ink or cinnabar seal ink
- Torn, damaged or notched documents
- · Non-rectangular or irregularly shaped paper
- Bound or glued documents
- · Important documents such as vouchers or certificates
- Photographs

#### The following types of documents may not be scanned properly:

- · Curled, wrinkled or folded documents
- Carbon paper
- · Perforated or punched paper
- Coated paper
- · Chemical paper such as carbonless copy paper
- · Paper with wood content
- Extremely smooth, shiny paper, or paper that is highly textured
- Documents without a consistent thickness (such as laminated documents)

#### Note

- Papers with a glossy surface such as coated papers are susceptible to damage such as scratching.
- If you feed following types of documents, the rollers will need to be cleaned frequently and the lifetime of the rollers may be shortened.
  - Documents with toner or graphite (pencil) powder
  - Documents treated chemically or containing impurities
  - Coated paper
  - Carbon paper

## 7.1.3 Notes about Documents for Scanning

• Depending on the paper type, scanning results may be poor when you scan incompatible documents, or even documents that should be compatible.

If scanned images are skewed, or if paper jams or double feeding occurs, try scanning again after doing the following:

- Adjust the paper thickness mode. For details, see "5.3.1.2 Changing the paper thickness mode" (page 29).
- Cleaning the inside of the scanner. Refer to "9.2 Cleaning the Inside of the Scanner" (page 68).
- Reduce the number of sheets of paper loaded on the feed tray.
- Change the orientation (portrait/landscape) of the placed documents.
- In the scan settings, set "Feeding Speed" to [Slow]."
- Scan the documents using manual feeding.
- Scan the documents using straight path (rear exit).
- For details about configuring the scan settings, refer to the Image Capture Plus, TWAIN, or ISIS help.
- When scanning important documents, confirm that the number of scanned images matches the number of pages in the feed tray. Also, check the condition of the scanned documents.

## 7.2 Scanning Documents

**1.** Adjust the document guides (①) slightly larger than the actual size of the documents.

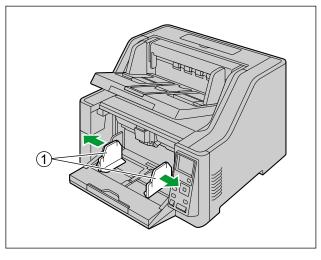

2. Pull out the feed extension tray relative to the length of the documents.

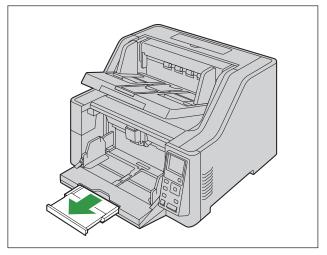

- 3. Fan the documents.
  - Documents that have been stapled together or stacked together (as in a file folder) will need to be separated.
  - 1 Fan the stack of documents to separate all the edges.
  - 2 Hold both ends and bend the documents as shown in the illustration.

3 To flatten the documents, hold firmly and pull them apart as shown in the illustration.

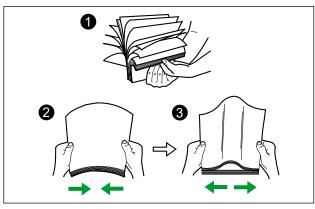

Repeat these steps as necessary.

- **4.** Carefully align the documents.
- **5.** Place the documents on the feed tray (①) with the side to be scanned facing up. Then push the documents in the direction of the arrow until they stop.

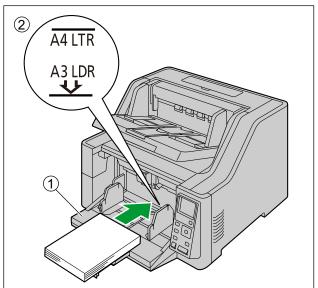

#### Notice

• The height of the documents should not exceed the limit mark (②) on the document guide. Exceeding the limit mark may cause a paper jam or skewing.

**6.** Slide the document guides (①) to match the width of the document to be scanned.

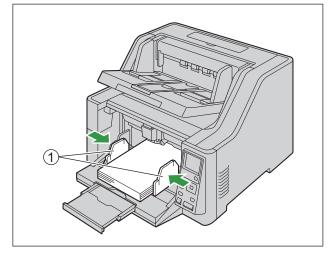

- When scanning documents whose width is 70 mm (2.75 in.) or less, see "7.2.6 When using the attachment guide (R / L)" (page 57).
- When scanning documents with pages of different sizes at one time, see "7.2.5 When Scanning Documents with Pages of Different Sizes at One Time" (page 52).
- To secure the document guides (①), lower the document guide lock (②).

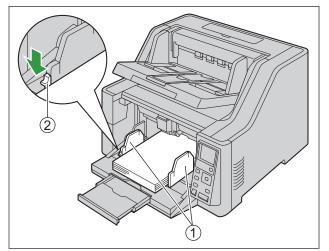

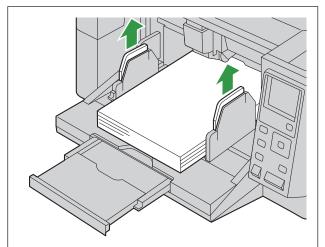

7. If the document guides are not high enough, pinch the top of the right and left document guides.

8. Adjust the exit extension tray (1) to match the size of the documents.

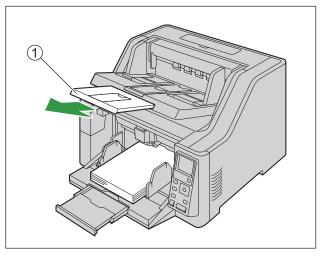

**9.** Raise the exit stopper (1, 2, 3) according to the size of the documents.

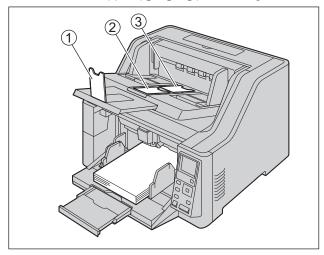

- 11. Open your scanning application and scan the documents.
- **10.** Adjust the exit guides (①) to be slightly larger than the actual size of the documents.

- For details about the application, refer to the help of each application.
- You can also start up applications automatically to scan documents (Push Scan). For details about Push Scan, see "7.3.2.1 Performing push scan" (page 60).
- Remove documents from the exit tray after they have been scanned.
- Feed tray moves upwards when scanning is started. Keep fingers away. In case of emergency, pull the ADF door release upwards.
- Do not apply excessive force to the feed tray or the exit tray.

## 7.2.1 Switching the Background Color of Scanned Images

Using the software, you can switch the background color of scanned images between white and black. For details, refer to the Image Capture Plus, TWAIN, or ISIS help.

## 7.2.2 Using the Straight path (rear exit)

You can select straight path (rear exit) with the paper path selector.

- \_\$ : U-turn path (front exit)
- -8+ : Straight path (rear exit)

Straight path (rear exit) is recommended to scan stiff or thick documents. U-turn path (front exit) is recommended for normal use.

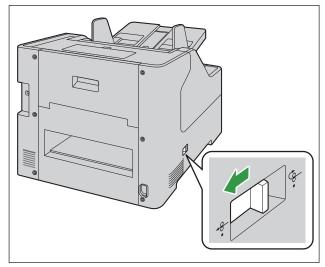

#### Notice

If you select straight path (rear exit), please note the following:

- Enough space behind the unit is required for the documents to exit.
- Post-imprinter is not available.
- The order of the exited documents is reversed.
- The order of the exited documents may be affected.
- Return the paper path selector to the U-turn path (front exit) after scanning the documents.

## 7.2.3 Using Manual feeding

When using manual feeding, the documents are scanned without separation. Place the documents on the feed tray one by one.

- · Manual feeding is recommended to scan important documents or bound documents.
- · Automatic feeding is recommended for normal use.
- For details about operation panel, refer to "5 Operation Panel" (page 21).

#### Using manual feeding

- 1. Press the Manual feed button ( []) for 1 second or more.
  - Manual feed LED (Green) turns ON.
  - The feed tray will move up.

#### Note

- · Double feed detection is not available when using manual feeding.
- Minimum length of documents is 110 mm (4.33 in.) when using manual feeding. (KV-S8127 only)
- When manual feeding is set, you cannot change the position of the feed tray because the feed tray is fixed at the uppermost stage. Exit tray capacity is 100 sheets<sup>-1</sup>.
- \*1 When manual feeding is OFF (automatic feeding), exit tray capacity is 750 sheets (80 g/m<sup>2</sup> [21 lb.] / High-quality woodfree paper).

#### Switching back to automatic feeding

- 1. Press the Manual feed button ( []) for 1 second or more.
  - Manual feed LED (Green) turns OFF.
  - The feed tray will move down.

## 7.2.4 Feeding method and paper path by document type

| Feeding method    | Paper path                | Recommended Document type                                                                                              |
|-------------------|---------------------------|----------------------------------------------------------------------------------------------------|
| Automatic feeding | U-turn path (front exit)  | Normal documents                                                                                                    |
|                   | Straight path (rear exit) | Stiff or thick documents<br>Documents that caused a paper jam in the U-turn path<br>(front exit).                      |
| Manual feeding    | U-turn path (front exit)  | Bound documents<br>Important documents that require care in handling.                                                  |
|                   | Straight path (rear exit) | Thick documents<br>Envelopes<br>Thin booklets<br>Documents that caused a paper jam in the U-turn path<br>(front exit). |

Select the paper path and feeding method according to the document type.

## 7.2.5 When Scanning Documents with Pages of Different Sizes at One Time

When scanning documents with pages of different sizes at one time, please note the following:

- Align the document pages along one side.
- Align the document position so that the center of the smallest sheet will be fed to the center of the paper feed roller, and adjust the document guides accordingly.
- Exiting sheets may become out of order on the exit tray. Documents may need to be reordered after they are scanned.
- It is recommended to enable "Deskew" and "Automatic Crop" because the document guides may not be functioning. Refer to the Image Capture Plus, TWAIN, or ISIS help.
- Slide the document guides selector in the direction shown in the illustration until the ◄ (①) and (②) marks are aligned.

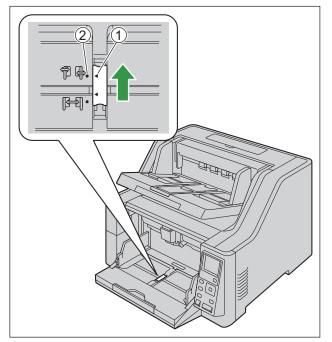

• The left and right document guides can be moved separately.

2. Completely spread apart the document guides (①).

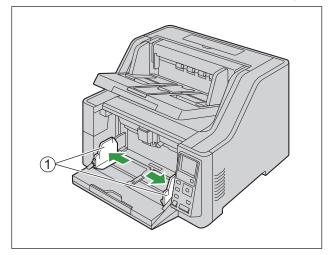

**3.** Align the documents sheet by sheet at one corner as shown below. Documents that stick together, are not aligned correctly at one corner, or are at an angle cannot be fed correctly.

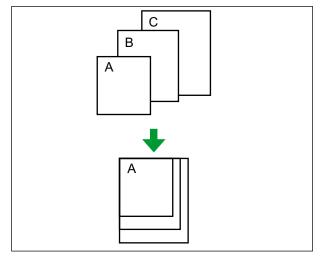

- **4.** Place the documents on the feed tray (1) with the scanning side facing up.
  - Align the document position so that the center of the smallest sheet will be fed to the center of the paper feed roller (2). If the document is not properly aligned, the pages will not be fed correctly.

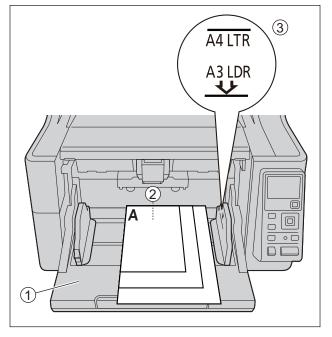

#### Notice

- The height of the documents should not exceed the limit mark (③) on the document guide. Exceeding the limit mark may cause a paper jam or skewing.
- Depending on the types of paper, the document may not be fed smoothly. In such case, reduce the number of sheets of the document.
- **5.** Adjust the left and right document guides (①) to the width of the documents.

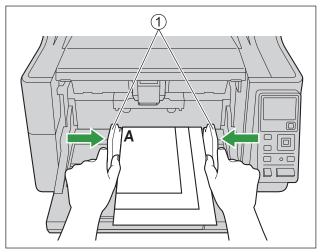

Remove the document, and then slide the document guides selector in the direction shown in the illustration until the ◄ (①) and • (②) marks are aligned.

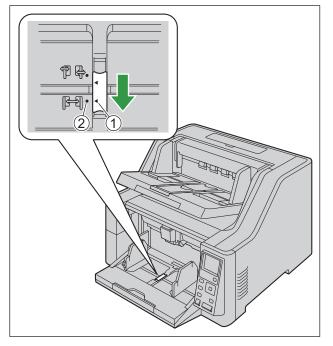

7. Place the document on the feed tray again and adjust the document guide according to the size of the document to be scanned.

#### Notice

- Make sure to align the document pages along one side.
- Make sure that the center of the smallest sheet of the document will be fed to the center of the paper slot.
- To secure the document guides, lower the document guide lock.

Adjusting the left and right document guides to their original position

Slide the document guides selector in the direction shown in the illustration until the ◄ (①) and • (②) marks are aligned.

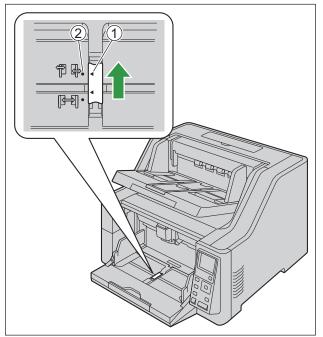

- **2.** Completely spread apart the document guides.
- Slide the document guides selector in the direction shown in the illustration until the ◄ (①) and (②) marks are aligned.

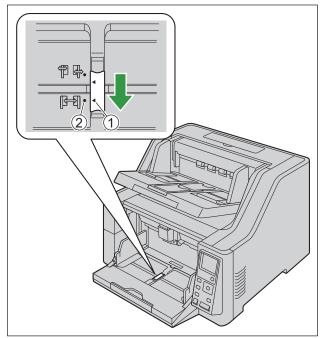

## 7.2.6 When using the attachment guide (R / L)

When scanning documents whose width is 70 mm (2.75 in.) or less, use the attachment guide (R / L). Install the attachment guide (R / L) as shown below.

1. Install the attachment guide (L) to the left document guide.

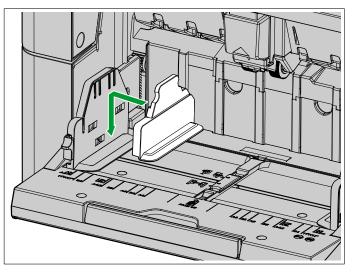

2. Install the attachment guide (R) to the right document guide.

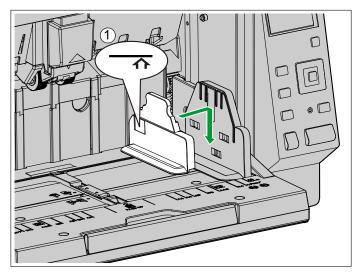

### Notice

- After using the attachment guide (R / L), put them back in the accessory box.
- The height of the documents should not exceed the limit mark (1). Exceeding the limit mark may cause a paper jam or skewing.

## 7.2.7 When feeding stiff or thick documents

When feeding stiff or thick documents, please note the following:

• If the documents are curled, correct and flatten the documents.

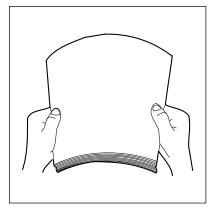

- If paper is not feeding well when manual feeding and straight path (rear exit) are used, feed documents using the following procedure.
- 1. Start scanning.
- 2. Insert the document as shown in the illustration until the paper feed roller rotates.

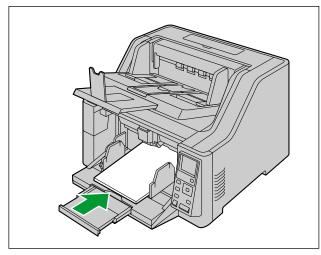

**3.** Insert the document further until the paper feed roller picks up the document, then let go of the document.

## 7.3 Using Push Scan

This scanner has a push scan function for starting scanning without operation through a computer.

## 7.3.1 Setting the scanning conditions

Scanning conditions are set on the setting screen of each application. For details about the setting screen of each application, refer to the manual or help for that application.

#### Note

- Press and hold the Enter button ( ✓ ) or Start/Stop button ( (
   ) for more than 2 seconds to open the application setting screen.
- If the unit is in sleep mode, press any button (except the power button (△)) on the scanner's operation panel to return to ready mode first.

## 7.3.2 Selecting the behavior of push scan

Select the behavior of push scan using the Scan Button Setting Tool.

- **1.** Double click the ( ) icon in the notification area of the task bar to open the Scan Button Setting Tool.
  - In Windows 8, open the Scan Button Setting Tool on the Desktop screen.
- 2. Select [Touch Free Scanning] or [Single Touch Scanning].

#### Note

- In Image Capture Plus and Scan Button Setting Tool, [Single Touch Scanning] means performing push scanning using the LCD.
- For details about the Scan Button Setting Tool, refer to the Scan Button Setting Tool help.

## 7.3.2.1 Performing push scan

For details about operation panel, refer to "5 Operation Panel" (page 21).

#### Note

- Register jobs in advance. For details about registering jobs, refer to the Image Capture Plus help.
- 1. Press the job button (123.).
- **2.** Use  $\blacktriangleleft$  or  $\blacktriangleright$  of the cursor button to select a group.
- **3.** Use  $\blacktriangle$  or  $\blacktriangledown$  of the cursor button to select a job.
- 4. Press the Enter button (  $\checkmark$  ) to complete the job selection.
- 5. Place the documents on the feed tray.
  - When [Touch Free Scanning] is selected, scanning will start.
  - When [Single Touch Scanning] is selected, press the Start/Stop button (♦/♥) to start scanning.

## 7.3.3 Checking events

Check the following if an application does not start up after being set by the Scan Button Setting Tool.

- **1.** Display the Scan properties screen.
  - If you are using Windows 10: Right-click [Start], select [Control Panel] → [Devices and Printers], right-click the scanner icon, and then display the [Scan properties] screen.
  - If you are using Windows 8 / Windows 7: [Control Panel] → [View devices and printers], right-click the scanner icon to display the [Scan properties] screen.
  - If you are using Windows Vista: [Control Panel] → [Scanners and Cameras], select the scanner icon, and then click the Properties button.
  - If you are using Windows XP: [Control Panel] → [Scanners and Cameras], right-click the scanner icon to display the Properties screen.
- 2. Click the [Events] tab.
- 3. Check that Scan Button Setting Tool is selected as the program to start for each event.
  - If an application other than Scan Button Setting Tool is selected, change the application to Scan Button Setting Tool.
- **4.** Click [OK].
- 5. Restart the computer.

## 7.4 Using Count Only Mode

When using Count Only Mode, you can count the number of documents without scanning images of the documents. For details about operation panel, refer to "5 Operation Panel" (page 21). If Count Only Mode Shortcut is enabled, press the menu button ( 📰 ) for 1 second or more, and then follow the procedure from step 6.

- 1. Press the menu button ( 🔝 ).
- 2. Use ▲ or ▼ of the cursor button to select "Maintenance".
- **3.** Press the Enter button (  $\checkmark$  ) to complete your selection.
- 4. Use ▲ or ▼ of the cursor button to select "Count Only Mode".
- 5. Press the Enter button (  $\checkmark$  ) to complete your selection.

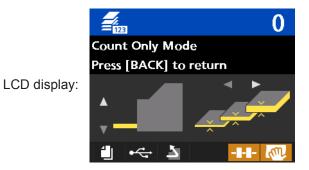

6. Set the documents on the feed tray.

- **7.** Press the Start/Stop button  $(\langle / \bigcirc \rangle)$ .
  - Begins document feeding and counting. The number of pages will be displayed on the LCD.
- 8. Remove the documents from the exit tray.
  - To count more documents, repeat steps 6 to 8.
- 9. Press the Back button ( 🗂 ) to exit Count Only Mode.

#### Notice

• If a paper jam or double feed error occurs, set the document on the feed tray again, and then repeat the procedure from step 6.

## 7.5 Using Control Sheets

Placing a control sheet in the middle of documents lets you change the scanning conditions for pages scanned after the control sheet. Also, you can change the folder used to save the scan data of documents scanned after the control sheet.

• Print out control sheets from the included CD-ROM.

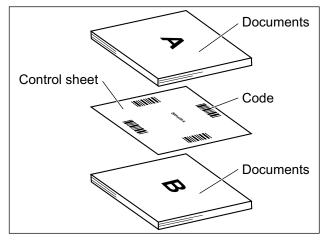

## 7.5.1 Control sheet functions

Simplex, Duplex, Binary, 256 level gray, Color, Dynamic Threshold, Dither, Error diffusion, Function #1-#9, Separation Sheet

- For details about control sheets, refer to "Detect Control Sheet" in the Image Capture Plus, TWAIN, or ISIS help.
- For details about separation sheets, refer to "Detect Separation Sheet" in the Image Capture Plus, TWAIN, or ISIS help.

## 7.5.2 About Printing Control Sheets

- · Print the control sheet at the specified size; do not enlarge or reduce the size.
- When printing the control sheet, make sure that the pattern is 25 mm (1 in.) from the top of the page and centered horizontally.

#### Center of the page

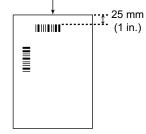

<Example A4 printout>

- Use the control sheet that is the same size as the document you are scanning.
- Be careful not to get the control sheet dirty. Do not fold or crease the control sheet. Scanning will not be performed properly.
- For details about control sheets, refer to "Detect Control Sheet" in the Image Capture Plus, TWAIN, or ISIS help.

## 7.5.2.1 Printing control sheets

- · In order to print control sheets, Adobe Reader must be installed on your computer.
- Refer to the instruction manual for your printer for details about changing print settings.
- 1. Insert the included CD-ROM into the CD/DVD drive on your computer.
  - The setup window will appear.

#### Note

- If the AutoPlay dialog box is displayed, select [CDRun.exe].
- If the setup window does not appear, double-click [CDRun.exe] in the Software / Manual CD-ROM.
- 2. Select [Control Sheet] from "Documents" on the right side of the screen.
- 3. Print the control sheets at the same size as your document.

## 8 Clearing Paper Jams

## 8.1 Clearing Paper Jams

If a paper jam occurs, remove the jammed sheet according to the following procedure.

- 1. Remove all documents from the exit tray.
- 2. Close the exit extension tray.

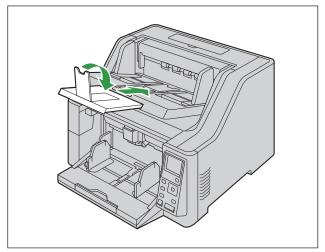

- **3.** Open the ADF door (page 34).
- **4.** Remove the jammed document.
  - If the document is jammed inside the scanner, remove it from the inside of the ADF door as shown in the illustration.

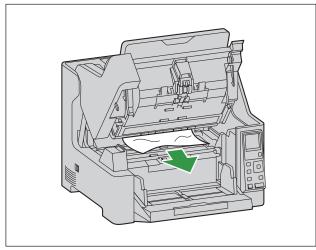

• If the document is jammed in the exit area, pull it forward as shown in the illustration.

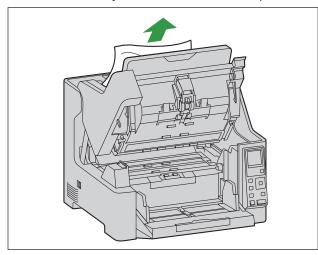

**5.** Close the ADF door (page 35).

## Notice

• Close the ADF door after confirming that no documents remain inside the unit.

## 9 Care and Maintenance

## 9.1 Cleaning the Outside of the Scanner

### Notice

- Before moving the unit, be sure to unplug the power cord and USB cable.
- Do not use commercially available cleaners, detergent, thinner, or benzine. (Doing so may cause deformation, discoloration or damage.)
- Clean the scanner at least once a month.
- 1. Clean the outside of the scanner with a soft, slightly damp cloth.

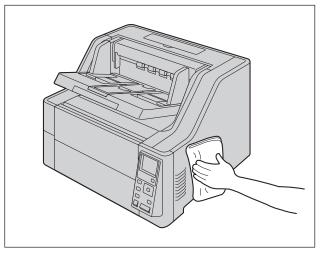

2. Remove dirt and dust from the fan exhaust vent with a brush.

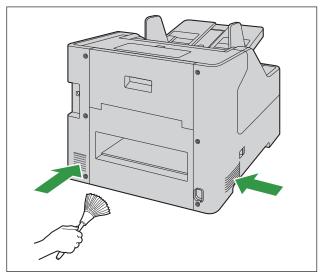

## 9.2 Cleaning the Inside of the Scanner

#### Notice

- Before cleaning the unit, turn the unit off, and disconnect the power cord and the USB cable.
- Clean the inside of the scanner when approximately 30,000 sheets have been scanned. (This
  includes the number of sheets fed using Count Only Mode.) The time for cleaning may differ
  depending on documents you scan. To maintain proper scanning, clean the scanner parts frequently.
- · Clean the rollers if paper jamming or double feeding occurs frequently.
- If double feed detection does not function properly, clean the double feed detectors.
- Clean the scanning glasses when vertical streaks appear on the scanned images.
- Be careful not to damage any parts of the unit.
- · Do not use flammable aerosol cleaners.
- Do not use commercially available cleaners, detergent, thinner, or benzine. (Doing so may cause deformation, discoloration or damage.)
- **1.** Prepare the following cleaning supplies.

| Soft and dry cloth<br>(one that does not easily<br>generate fibrous dust) | Used to clean the conveyor and scanning glasses.                                                                                                    |
|---------------------------------------------------------------------------|----------------------------------------------------------------------------------------------------|
| Thin cotton swab                                                          | Used to clean the sensors.                                                                                                    |
| Roller cleaning paper<br>(KV-SS03)                                        | Recommended for use in cleaning the rollers. If you do not have<br>the roller cleaning paper, use a soft cloth with a small amount of<br>isopropyl alcohol or water. |

- 2. Open the ADF door (page 34).
- 3. Clean the conveyor, sensors, rollers, and scanning glasses.
  - · Clean the parts in the following order: conveyor and scanning glasses, sensors, rollers.
  - For details about cleaning, refer to the following:
    - "9.2.1 Cleaning the Conveyor and Scanning Glasses" (page 69)
    - "9.2.2 Cleaning the Sensors" (page 70)
    - "9.2.3 Cleaning the Rollers" (page 71)
- 4. Close the ADF door (page 35).
- 5. Turn ON the unit's power (page 33).
- 6. Set the After Clean Roller Counter to zero (0).
  - For details, see "9.2.5 Clearing the Counter After Cleaning the Rollers" (page 77).

## 9.2.1 Cleaning the Conveyor and Scanning Glasses

- 1. With a soft and dry cloth, wipe off any dirt on the conveyor (①) and scanning glasses (②).
  - If the dirt does not come off, use a soft, slightly damp cloth.

#### Location of the conveyor and the scanning glasses for cleaning

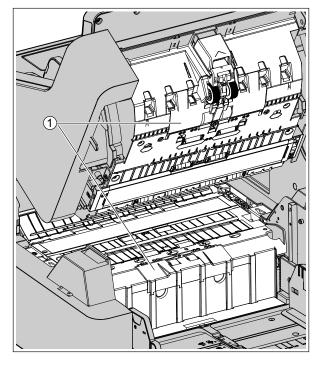

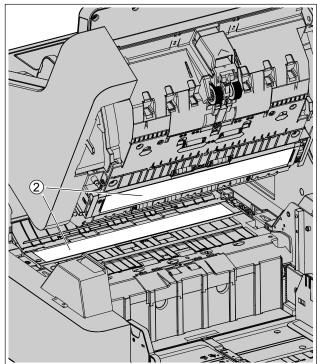

- ① Conveyor
- (2) Scanning glasses

## 9.2.2 Cleaning the Sensors

1. Remove dust from the sensors with a cotton swab.

Location of the sensors for cleaning

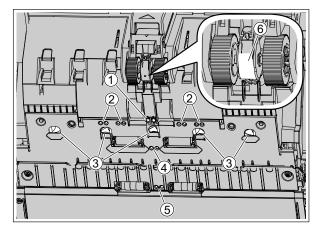

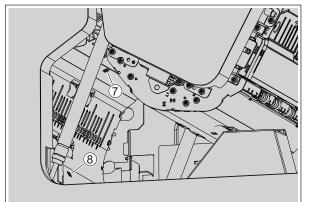

- ① Waiting sensor
- Skew sensor
- (3) Double feed detector
- (4) Slip detector sensor
- (5) Starting sensor
- 6 Paper sensor
- ⑦ Exit sensor
- (8) Jam sensor

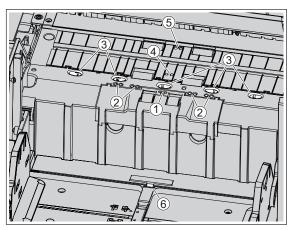

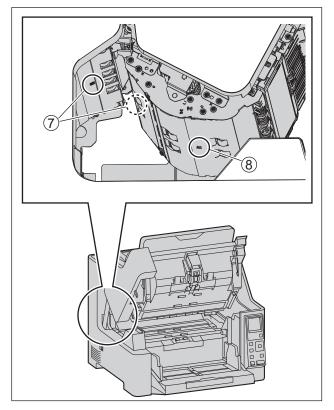

## 9.2.3 Cleaning the Rollers

1. Use the Roller Cleaning Paper (page 10) to wipe the dirt from the surfaces of all rollers.

#### Direction to wipe rollers

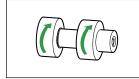

Double feed prevention roller

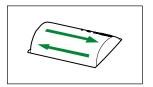

Other rollers

### Notice

• After removing the double feed prevention roller, gently wipe dirt from the surface of the roller in the direction indicated by the arrows in the illustration. If you wipe too hard, you may damage or misalign the roller.

For instructions on how to remove the double feed prevention roller, see "9.3 Replacing the Rollers" (page 78).

• Wipe dirt off of the other rollers in the directions indicated by the arrows in the illustration. Use your finger to rotate the roller and wipe dirt off of the entire surface of the roller. If the roller rotates when wiping it, gently hold it in place with your finger.

## Location of rollers

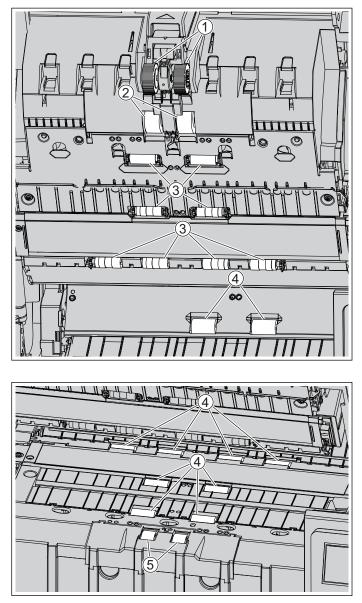

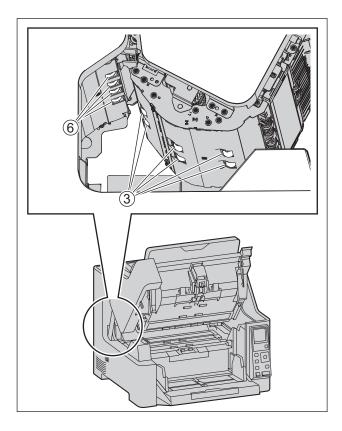

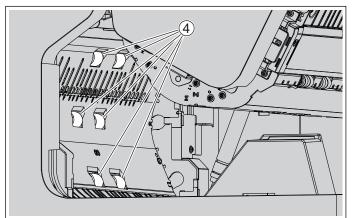

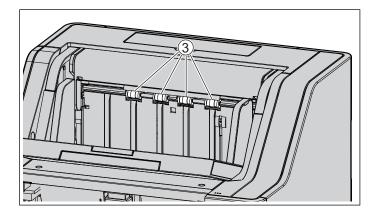

- ① Paper feed roller
- (2) Separation roller
- ③ Free rollers
- (4) Conveyor rollers
  - For details about cleaning the conveyor rollers, see "9.2.4 Cleaning Mode" (page 75).
- (5) Double feed prevention roller
- 6 Exit roller
  - For details about cleaning the exit roller, see "9.2.4 Cleaning Mode" (page 75).

### 9.2.4 Cleaning Mode

Cleaning Mode can be used to help cleaning the conveyor rollers and exit roller. During Cleaning Mode, the conveyor rollers and exit roller rotate a small amount every time the Start/Stop button ( $\langle / \odot \rangle$ ) on the scanner is pressed. So, you do not have to rotate the rollers by using your fingers in order to clean the entire surface of each roller.

For details about operation panel, refer to "5 Operation Panel" (page 21).

### Notice

- Do not touch the conveyor rollers and exit roller while they are rotating.
- Use Cleaning Mode only to clean the conveyor rollers and exit roller.
- 1. Close the ADF door (page 35).
- 2. Plug in the power cord.
- 3. Turn ON the unit's power (page 33).
- **4.** Press the menu button ( $\blacksquare$ ).
- 5. Use ▲ or ▼ of the cursor button to select "Maintenance".
- **6.** Press the Enter button (  $\checkmark$  ) to complete your selection.
- 7. Use ▲ or ▼ of the cursor button to select "Cleaning Mode".
- **8.** Press the Enter button (  $\checkmark$  ) to complete your selection.
  - Cleaning Mode will start.
- **9.** Open the ADF door (page 34).

- **10.** Clean the conveyor rollers and exit roller.
  - i. Use the Roller Cleaning Paper (page 10) to wipe the dirt from the surfaces of the rollers.
  - ii. Press the Start/Stop button  $(\langle / \bigcirc \rangle)$  on the scanner to rotate the rollers a small amount.
  - iii. Repeat these steps until all surfaces of all rollers are cleaned.

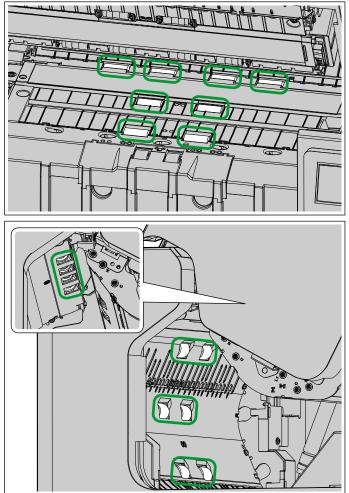

**11.** Close the ADF door (page 35).

**12.** Press the back button ( **b**) to exit Cleaning Mode.

### Note

• Cleaning Mode can be started from User Utility. For details, refer to the User Utility help.

### 9.2.5 Clearing the Counter After Cleaning the Rollers

After cleaning the rollers, set the After Clean Roller Counter to zero (0) from the operation panel (page 21).

- 1. Press the menu button ( 📰 ).
- 2. Use ▲ or ▼ of the cursor button to select "Counter".
- 3. Press the Enter button (  $\checkmark$  ) to complete your selection.
- 4. Use ▲ or ▼ of the cursor button to select "Clear Clean Roller Counter".
- 5. Press the Enter button (  $\checkmark$  ) to complete your selection.

### Note

• The After Clean Roller Counter can also be cleared from User Utility. For details, refer to the User Utility help.

## 9.3 Replacing the Rollers

As a rough guideline, we recommend replacing the paper feed roller, separation roller, and double feed prevention roller after scanning 600,000 sheets of paper. ("600,000 sheets" is based on scanning highquality woodfree papers and cleaning the rollers periodically. This includes the number of sheets fed using Count Only Mode. Depending on the type of paper, the roller cleaning interval, and the actual usage environment, the actual life span of the rollers may be reduced.)

The number of sheets scanned can be checked on the LCD. For details, see "5.3.3.2 Counter screen" (page 31).

### Notice

• Before installing the replacement roller rubbers, be sure to clean any residue from any of the reusable components such as the roller shaft and its other components. Prior to installing the roller rubbers, Panasonic recommends cleaning the outer roller surface with the roller cleaning paper (KV-SS03) and ensuring parts are fully dry before installing. If you do not have the roller cleaning paper (KV-SS03), a soft lint free cloth with a small amount of isopropyl (Rubbing Alcohol) or water can be used in its place.

### 9.3.1 Replacing the Paper Feed Roller

- **1.** Turn off the unit's power (page 34).
- **2.** Open the ADF door (page 34).
- 3. To open the paper feed roller cover, grab it from both sides, and pull it towards you.

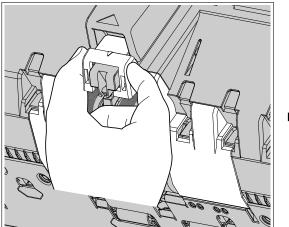

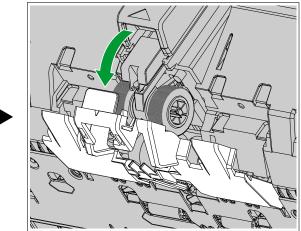

**4.** Turn the notch of the roller (①) towards you , and with the notch open, remove the paper feed roller from the shaft.

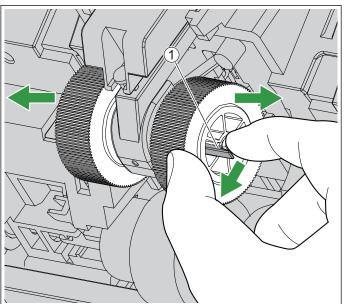

- 5. Prepare a new paper feed roller. In case of KV-SS100
  - i. Take out the new paper feed roller from the roller exchange kit.

#### In case of KV-SS101

- i. Take out the new paper feed roller rubber from the roller exchange kit.
- ii. Replace the paper feed roller rubber.

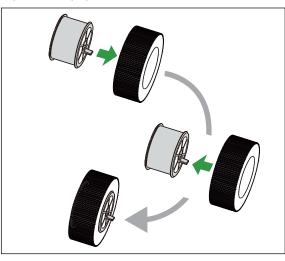

6. Line up the shaft with the hole of the roller, and push the shaft through until it clicks into place.

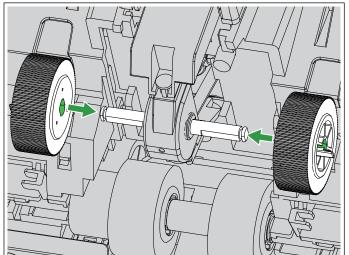

### 9.3.2 Replacing the Separation Roller

1. Move the levers (1) downwards.

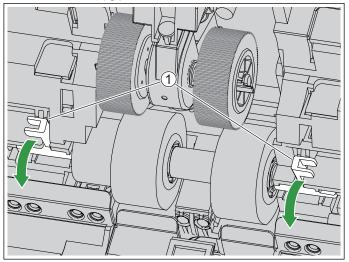

**2.** Move the levers (1) outwards, and remove the separation roller (2).

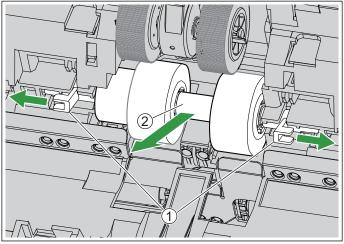

- 3. Prepare a new separation roller. In case of KV-SS100
  - i. Take out the new separation roller from the roller exchange kit.

#### In case of KV-SS101

**i.** Disassemble the separation roller.

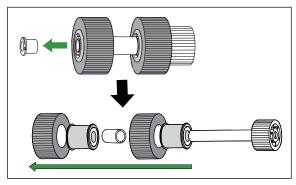

- ii. Take out the new separation roller rubber and cap from the roller exchange kit.
- iii. Pay attention to the direction of the metal part (①) and the indentation (②) when installing the new parts.

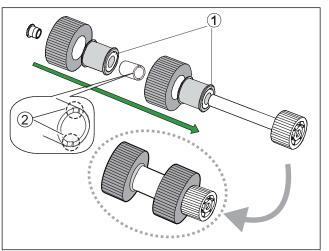

4. Insert the new separation roller.

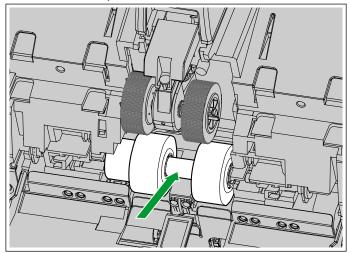

5. Move the levers (③) inwards so that the shaft (②) enters the holes (①) of the both sides of the roller.

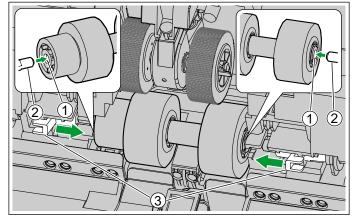

6. Move the levers (①) upwards to fit the grooves.

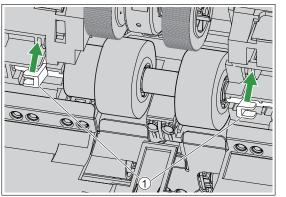

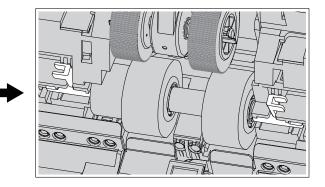

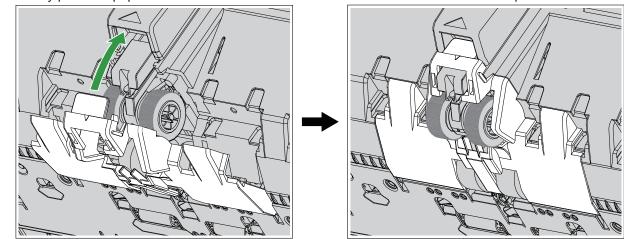

7. Slowly push the paper feed roller cover in the direction of the arrow until it clicks into place.

### 9.3.3 Replacing the Double Feed Prevention Roller

1. Put your fingers on the indents (①) of the double feed prevention roller cover and pull it upwards to remove it.

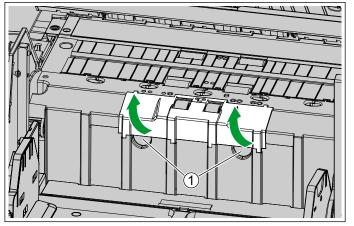

2. Push the lever (1) to the left, and remove the double feed prevention roller.

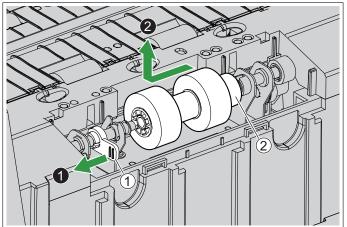

### Notice

• If part (②) of the double feed prevention roller comes off, attach it as shown below.

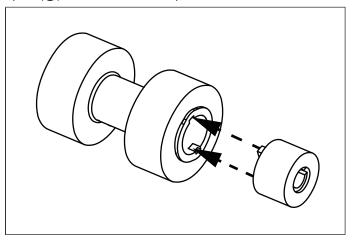

- 3. Prepare a new double feed prevention roller. In case of KV-SS100
  - i. Take out the new double feed prevention roller from the roller exchange kit.

#### In case of KV-SS101

- i. Take out the new double feed prevention roller rubber set or double feed prevention roller from the roller exchange kit.
  - Use the bags numbered 1 to 6 in order.
- **ii.** If you take out the double feed prevention roller rubber, replace the double feed prevention roller rubber with a new one.

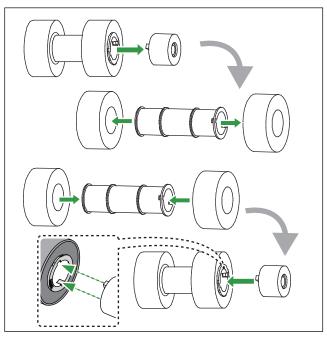

- **4.** Install the new double feed prevention roller.
  - Refer to step 7 of "4.3 Installing the Unit" (page 17).
- 5. Insert the tabs, and close the double feed prevention roller cover by pushing it until it clicks into place.

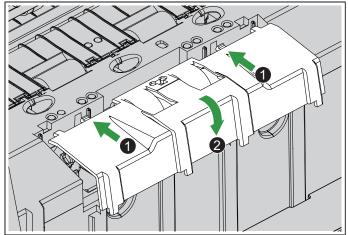

• Make sure that the left and right rubber parts of the double feed prevention roller are located in the center of the holes of the double feed prevention roller cover.

- Make sure that the double feed prevention roller cover does not stick up. If the double feed prevention roller cover is not completely closed, damage or paper jams may occur.
- 6. Close the ADF door (page 35).
- 7. Turn on the unit's power (page 33).
- **8.** After replacing the roller, set the After Replace Roller Counter to zero (0) (page 88).

### 9.3.4 Clearing the Counter After Replacing the Rollers

After replacing the rollers, set the After Replace Roller Counter to zero (0) from the operation panel (page 21).

- **1.** Press the menu button ( $\blacksquare$ ).
- 2. Use ▲ or ▼ of the cursor button to select "Counter".
- 3. Press the Enter button (  $\checkmark$  ) to complete your selection.
- 4. Use ▲ or ▼ of the cursor button to select "Clear Replace Roller Counter".
- 5. Press the Enter button (  $\checkmark$  ) to complete your selection.

### Note

• The After Replace Roller Counter can also be cleared from User Utility. For details, refer to the User Utility help.

## **10 Optional Imprinter Unit**

## **10.1 Installing the Imprinter Unit and Ink Cartridge**

The imprinter unit can be used to print information such as a name, the date and time, or a serial number on the document after scanning. Depending on your goals, the imprinter can be used as a pre-imprinter or a post-imprinter.

- The pre-imprinter prints onto the face of the document prior to scanning. The printed information will also appear in the scanned image.
- The post-imprinter prints onto the reverse side of the document after scanning. The printed information will not appear in the scanned image.

### Notice

- Do not use the imprinter to print on water-repellent documents such as film, coated paper, some kinds of copy paper, etc. These documents repel ink, and the ink may stain the inside of the scanner (for example, the rollers). If imprinter ink has stained parts of the scanner, clean them by using the Roller cleaning paper (KV-SS03).
- The imprinter unit or ink cartridge should only be inserted or removed after the power is turned off.

### Note

- The imprinter cannot be used when "Mechanical Deskew" is enabled. For details about "Mechanical Deskew", refer to the Image Capture Plus, TWAIN, or ISIS help.
- When replacing the ink cartridge or printing, see the label shown below for the ink cartridge position.

### Position of the label

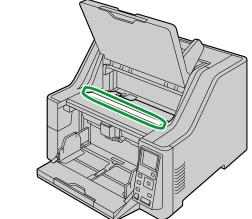

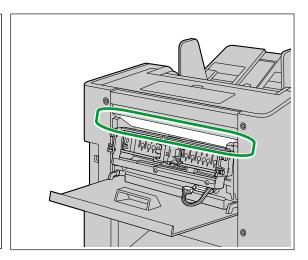

### **10.1.1** Installing the imprinter as the pre-imprinter

1. Open the pre-imprinter door (page 36).

### Note

- Move up the exit tray using the operation panel.
- **2.** Remove the screws (1), and then remove the imprinter cover (2).

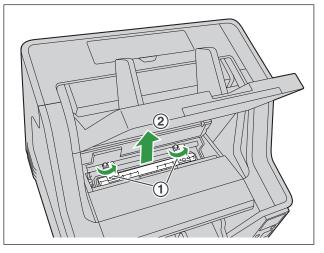

**3.** Pass the cable through the opening of the pre-imprinter door.

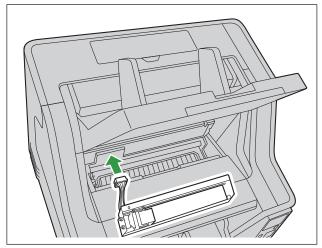

**4.** After aligning the pins (①) on both sides with the slits in the body of the scanner (②), insert the pins (③) until they are immobilized by the springs (④).

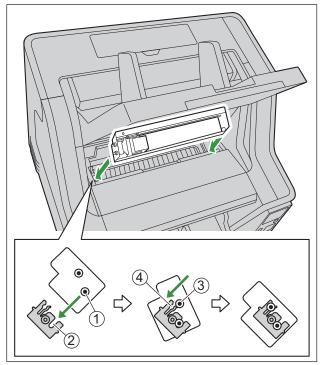

- 5. Install the ink cartridge (page 97).
- 6. Close the pre-imprinter door.

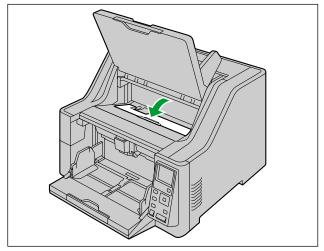

**7.** Turn the flap up, and connect the cable.

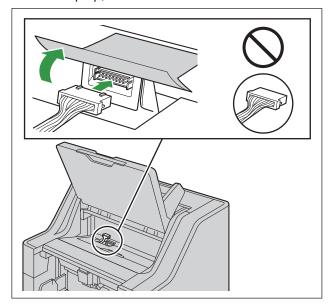

### Notice

• Check the orientation of the connector before insertion.

### 10.1.2 Install the imprinter as the post-imprinter

- **1.** Turn OFF the unit's power (page 34).
- **2.** Open the post-imprinter door (page 39).
- **3.** Remove the screws (1), and then remove the imprinter cover (2).

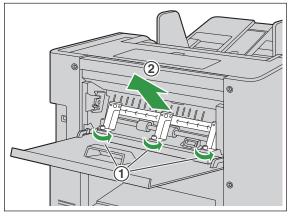

4. Connect the cable.

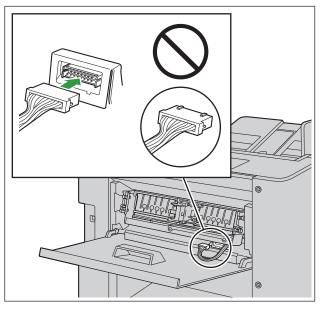

### Notice

• Check the orientation of the connector before insertion.

**5.** After aligning the pins (①) on both sides with the slits in the body of the scanner (②), insert the pins (③) until they are immobilized by the springs (④).

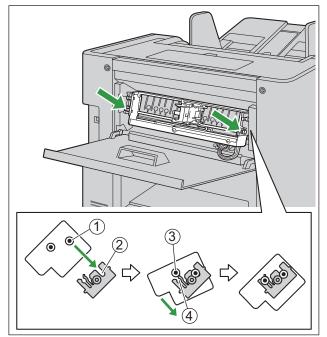

- 6. Install the ink cartridge (page 97).
- 7. Close the post-imprinter door.

## 10.2 Replacing the Ink Cartridge

### 10.2.1 How to Remove the Ink Cartridge

- **1.** Open the imprinter door.
  - When removing the ink cartridge from the pre-imprinter, refer to "6.5.1.1 When installing/uninstalling the imprinter unit and ink cartridge" (page 36).
  - When removing the ink cartridge from the post-imprinter, refer to "6.5.2 Opening the post-imprinter door" (page 39).
- 2. Move the carriage to the ink cartridge exchange position.
  - For the exchange position, see the label on the scanner (page 89).

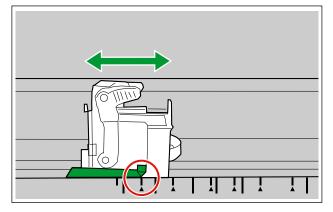

3. Push the parts (1) on both sides of the blue lever simultaneously.

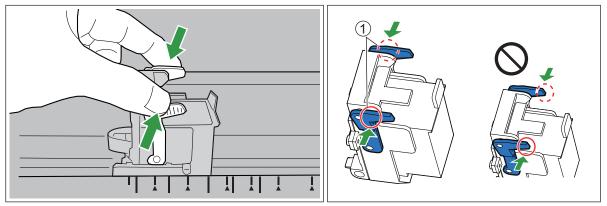

• The lock is released and the lever is raised.

### Notice

• Do not force the end of the knob. The lever may be damaged.

**4.** Remove the ink cartridge (1).

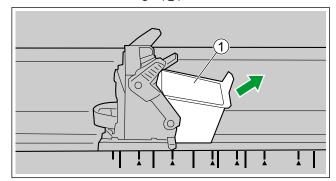

• For details about installing a new ink cartridge, refer to "10.2.2 How to Install the Ink Cartridge" (page 97).

### 10.2.2 How to Install the Ink Cartridge

### Notice

- Check that the unit has been turned off.
- **1.** Remove the protective sheet.

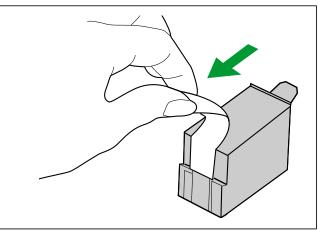

- 2. Move the carriage to the ink cartridge exchange position.
  - For the exchange position, see the label on the scanner (page 89).

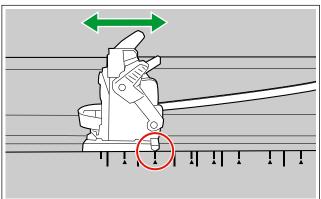

3. Insert the ink cartridge into the carriage.

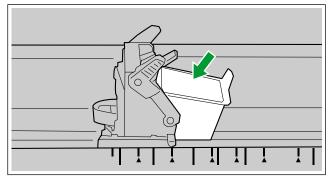

**4.** Lock the cartridge adjusting lever.

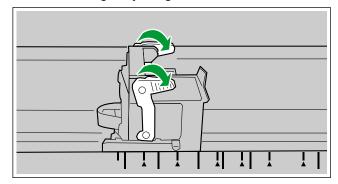

## 10.3 Printing

### Adjusting the imprinter printing position

- **1.** Open the pre-imprinter door (page 38).
- 2. Move the carriage to the desired printing position, and align the indicator (①) with the "▲" mark (②).
  - The " $\blacktriangle$ " mark indicates the printing position. Printing is not available in any other position.
  - For the printing position, see the label on the scanner (page 89).

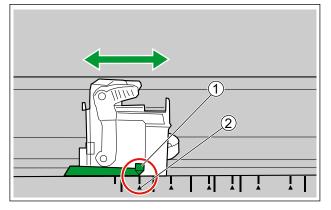

**3.** Close the pre-imprinter door.

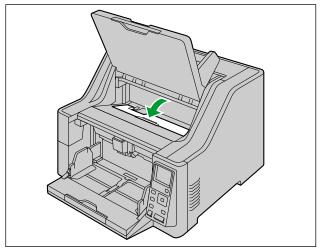

- 4. Press ▼ of the cursor button for 1 second or more.
  - The exit tray will move down.

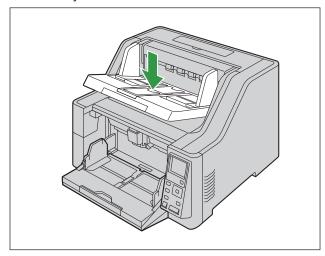

### **Printing Position**

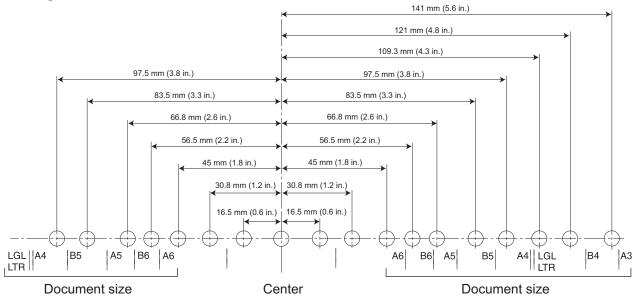

#### Printing

Printing can be set from the Image Capture Plus software and the TWAIN and ISIS drivers. For details, refer to the Image Capture Plus, TWAIN, or ISIS help.

## 10.4 Cleaning the ink cartridge

If printing becomes faded, perform the following:

### Cleaning by using the User Utility

Click the [Clean Imprinter] button on the User Utility program. This will help remove clogging by ejecting ink from the print head.

#### Cleaning the dirt on the print head

Wipe and clean the print head with moistened tissue paper. Do not use any material that includes alcohol. (e.g., Roller cleaning paper)

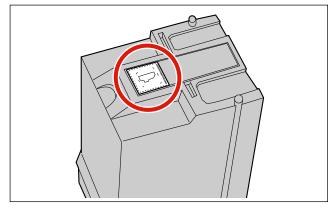

### Notice

• Depending upon the type of paper you use, ink may stain the inside of the scanner (e.g., Rollers). In this case, clean it by using the Roller cleaning paper (KV-SS03).

# **11 Appendix** 11.1 Troubleshooting

If a problem occurs while the scanner is being used, check the following items and check the scanner's status in User Utility. If the unit still malfunctions, turn it OFF, unplug the power cord and call for service.

| Symptom                                                                                          | Possible Cause                                                                                   | Remedy                                                                                              |  |
|--------------------------------------------------------------------------------------------------|--------------------------------------------------------------------------------------------------|----------------------------------------------------------------------------------------------------|--|
| The Ready LED (Green)<br>does not light when the unit's<br>power is turned ON.                   | The power cord is not plugged in.                                                                | Insert the power plug firmly.                                                                       |  |
| The computer does not<br>recognize the scanner. The<br>scanner is not functioning<br>correctly.  | The scanner is not connected to the computer correctly.                                          | Connect the USB cable correctly.                                                                    |  |
|                                                                                                  | The software is not installed correctly.                                                         | Uninstall the software from the computer (page 107), and then install the software again (page 15). |  |
|                                                                                                  | The scanner is connected via USB hub.                                                            | Do not connect via USB hub.                                                                         |  |
|                                                                                                  | There is a problem with the USB cable.                                                           | Make sure to use the included USB cable.                                                            |  |
|                                                                                                  | The unit's power was turned OFF because no operation was performed for a certain period of time. | Turn ON the unit's power (page 33).                                                                 |  |
| Scan speed is slow.                                                                              | The scanner is connected over a USB 1.1 connection.                                              | Connect over USB 2.0 / USB 3.0.                                                                     |  |
| The document has been<br>loaded on the feed tray, but<br>the scanner does not start<br>scanning. | The document is not loaded properly.                                                             | Load the document correctly (page 44).                                                              |  |
|                                                                                                  | The sensor cannot detect the document as the edge of the document is curled.                     | Flatten the document (page 41), and load it again (page 44).                                        |  |
| The ADF door cannot be opened.                                                                   | The screw is not loosened.Loosen the shipping screw (<br>16).                                    |                                                                                                    |  |

| Symptom                                 | Possible Cause                                                                                                    | Remedy                                                                                                    |  |
|-----------------------------------------|----------------------------------------------------------------------------------------------------|----------------------------------------------------------------------------------------------------|--|
| Double feeding occurs<br>frequently.    | The paper feed roller, separation roller, or double feed prevention roller is dirty.                                | Clean the paper feed roller,<br>separation roller, or double feed<br>prevention roller (page 71).                   |  |
|                                         | The double feed detectors are dirty.                                                                                | Clean the double feed detectors (page 70).                                                                          |  |
|                                         | The paper feed roller, separation roller, or double feed prevention roller has become worn down.                    | Replace the paper feed roller,<br>separation roller, and double feed<br>prevention roller (page 78).                |  |
|                                         | Right and left sides of the document<br>to be scanned are not the same in<br>height, because of curling or folding. | Flatten the document (page 41),<br>and load it again after reducing<br>the number of sheets.                        |  |
|                                         | The document is printed on an unsupported type of paper or thick paper.                                             | Make a copy of the document on<br>paper of a compatible type and<br>thickness (page 40), and then<br>scan the copy. |  |
|                                         | The length of the paper is too short.                                                                               | Make a copy of the document on paper of a compatible size (page 40), and then scan the copy.                        |  |
|                                         | The paper thickness mode is not appropriate for the documents.                                                      | Change the paper thickness mode (page 29).                                                                          |  |
|                                         | The document is not aligned correctly.                                                                              | Realign the document (page 44).                                                                                     |  |
|                                         | Too many sheets are set on the feed tray.                                                                           | Remove sheets until the sheets on<br>the feed tray are under the limit<br>mark on the document guide.               |  |
| Documents are not being fed separately. | Manual feeding is selected.                                                                                         | Select automatic feeding (page 50).                                                                                 |  |
| Paper jams occur frequently.            | The paper thickness mode is not appropriate for the documents.                                                      | Change the paper thickness mode (page 29).                                                                          |  |
|                                         | The document is wrinkled.                                                                                           | Smooth out the document.                                                                                            |  |
|                                         | The rollers are dirty.                                                                                              | Clean the rollers (page 71).                                                                                        |  |
|                                         | The sensors are dirty.                                                                                              | Clean all of the sensors (page 68).                                                                                 |  |
|                                         | The document is not aligned correctly.                                                                              | Realign the document (page 44).                                                                                     |  |
|                                         | Too many sheets are set on the feed tray.                                                                           | Remove sheets until the sheets on<br>the feed tray are under the limit<br>mark on the document guide.               |  |

| Symptom                                                                                       | Possible Cause                                                                                                    | Remedy                                                                                                    |  |
|-----------------------------------------------------------------------------------------------|----------------------------------------------------------------------------------------------------|----------------------------------------------------------------------------------------------------|--|
| Scanned image is skewed.                                                                      | The document guides are not<br>adjusted to the size of the document<br>to be scanned, or the document to<br>be scanned is set slanted on the<br>feed tray.                                 | Adjust the document guides<br>properly to the size of the<br>document to be scanned (page<br>44).                                                                                                    |  |
|                                                                                               | Right and left sides of the document<br>to be scanned are not the same in<br>height, because of curling or folding.                                                                        | Flatten the document (page 41)<br>and load it again after reducing<br>the number of sheets.                                                                                                    |  |
| The image for a scanned document is blank.                                                    | The document to be scanned was loaded upside down.                                                                                                    | Load the documents with the surface to be scanned facing up.                                                                                                    |  |
| Vertical streaks appear on the scanned document.                                              | The scanning glasses are dirty.                                                                                                    | Clean the conveyor and scanning glasses (page 69).                                                                                                    |  |
| The scanning density is uneven.                                                               | The scanning glasses are dirty.                                                                                                    | Clean the conveyor and scanning<br>glasses (page 69). If cleaning<br>does not improve the scanning<br>density, perform shading<br>adjustment (page 106).                                                 |  |
|                                                                                               | The settings of the computer monitor are wrong.                                                                                                    | Adjust the computer monitor settings.                                                                                                    |  |
| The color of the scanned<br>document is extremely<br>different from the original<br>document. | Depending on the documents<br>scanned, the color of documents<br>may not be scanned properly. For<br>example, the color of a highlighter<br>pen may be scanned lighter than it<br>appears. | Setting the value for [Chroma]<br>higher in the scanning conditions<br>may solve this problem.                                                                                                    |  |
| Dark spots or noise appear on the scanned documents.                                          | The scanning glasses are dirty.                                                                                                    | Clean the conveyor and scanning glasses (page 69).                                                                                                    |  |
| There are noise or wave patterns (moire patterns) on the scanned image.                       | The scanning resolution settings,<br>combined with patterns within the<br>scanned image, may cause this<br>problem.                                                                        | Change the scanning resolution or<br>turn the Moire Reduction function<br>ON, and perform scanning again.<br>About Moire Reduction function,<br>refer to the Image Capture Plus,<br>TWAIN, or ISIS help. |  |
| There is a noise louder than<br>normal when a short<br>document exits the unit.               | The motor speed control may cause<br>a louder noise when a short<br>document exits the unit. This<br>operation is normal.                                                                  |                                                                                                    |  |

If you still experience problems after following these suggestions, please contact our Technical Support Department at 1-800-726-2797 for further assistance. (U.S.A. only)

## **11.2 Error Messages**

Error codes and simple messages describing the scanner's condition are displayed on the LCD. For details about the error codes and messages, check in User Utility.

| Error Code        | Cause                                            | Remedy                                                                    |  |
|-------------------|--------------------------------------------------|---------------------------------------------------------------------------|--|
| U11               | The paper has jammed in the feed tray area.      | Open the ADF door, and remove the paper.                                  |  |
|                   | The sensors are dirty.                           | Clean the sensors.                                                        |  |
| U12<br>U13        | A paper jam has occurred in the unit.            | Open the ADF door, and remove the paper.                                  |  |
| U14<br>U15<br>U16 | The sensors are dirty.                           | Clean the sensors.                                                        |  |
| U18               | Paper has been left in the scanner.              | Open the ADF door, and remove all the paper left inside.                  |  |
|                   | The sensors are dirty.                           | Clean the sensors.                                                        |  |
| U19               | A stapled or damaged document has been detected. | Open the ADF door, and remove all the paper left inside.                  |  |
| U23               | A double-feed error has occurred.                | Open the ADF door, and remove the jammed paper.                           |  |
| U25<br>U26        | A stapled document has been detected.            | Open the ADF door, and remove all the paper left inside.                  |  |
| U28               | The feed tray is full.                           | Remove the documents from the tray, open the ADF door, and then close it. |  |
| U30               | The ADF door is open.                            | Close the ADF door.                                                       |  |
| U32<br>U34        | The Imprinter door is open.                      | Close the Imprinter door.                                                 |  |
| Fxx               | A system error has occurred.                     | Contact your dealer.                                                      |  |

## 11.3 Shading Adjustment

### When shading adjustment is required

• Perform shading adjustment when the density and brightness of sections of scanned images are considerably uneven, or when image quality does not improve after cleaning the inside of the scanner.

### Before proceeding with the shading adjustment

Before beginning shading adjustment, thoroughly clean the scanning glasses, conveyors in the scanning area (page 69), and all rollers (page 71).
 If you perform shading adjustment while these parts are dirty, lines will appear on scanned images.

### Shading adjustment procedure

- 1. Start User Utility.
- 2. Click [User Shading...] on the main menu, and operate as the image display dictates.

### Note

• For further details, refer to section "[User Shading]" in the help for User Utility.

### Notice

• If the shading adjustment has not been performed properly, then lines might appear on scanned images even after adjusting the shading, or lines might not be eliminated even after cleaning the scanning glass. Clean the parts, and then adjust the shading again.

## **11.4 Uninstalling the Software**

If you want to remove the software that is installed on your computer, follow the procedure below to uninstall it.

- 1. In [Control Panel], open [Uninstall a program].
  - In Windows XP, select [Add or Remove Programs].
- 2. Uninstall the following software programs.

| Program Name                             | Publisher             |
|------------------------------------------|-----------------------|
| Export Import Tool                       | Panasonic Corporation |
| IDREngine                                | Panasonic Corporation |
| Image Capture Plus                       | Panasonic Corporation |
| KV-S8147 KV-S8127 ISIS Driver            | Panasonic Corporation |
| MCD                                      | Panasonic Corporation |
| OCREngine                                | Panasonic Corporation |
| Panasonic Document Scanner Device Driver | Panasonic Corporation |
| Panasonic Document Scanner TWAIN Driver  | Panasonic Corporation |
| Panasonic Scanner Manuals                | Panasonic Corporation |
| Panasonic Scanner User Utility           | Panasonic Corporation |
| Scan Button Setting Tool                 | Panasonic Corporation |

**3.** Follow the instructions on the screen.

## **11.5 Repacking Instructions**

It is highly recommended that you keep the original carton and ALL packing materials. If you need to transport or ship the scanner, please follow these instructions.

### Notice

- Improper repacking of the scanner may result in a service charge to repair the scanner.
- Please use the original carton and all of the original packing materials.
- The scanner should be handled in the correct (horizontal) position.

### **Required Materials**

- · Original scanner carton and packing materials
- Shipping tape and scissors
- 1. Turn the unit off (page 34), unplug the power cord and disconnect the USB cable.
- 2. Install the shipping screw.
  - Refer to "Location of the shipping screw" (page 16).
- 3. Pack the scanner.

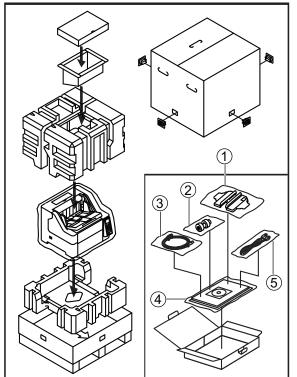

- ① Attachment guide (R / L)
- 2 Double feed prevention roller
- (3) USB cable
- (4) Quick Installation Guide and Software / Manual CD-ROM
- (5) Power cord

## **11.6 Specifications**

### Scanning

| Item                              |                      | KV-S8147                                                                                                    | KV-S8127                                                                      |  |
|-----------------------------------|----------------------|----------------------------------------------------------------------------------------------------|-------------------------------------------------------------------------------|--|
| Scanning face                     |                      | Duplex                                                                                                    |                                                                               |  |
| Scanning method                   |                      | RGB3 Line Color CIS (600 dpi)                                                                                                    |                                                                               |  |
| Scanning speed <sup>*1</sup>      | Simplex              | 140 pages/min.                                                                                                    | 120 pages/min.                                                                |  |
| A4 / Letter                       |                      |                                                                                                    |                                                                               |  |
| Binary / color                    | Duplex               | 280 images/min.                                                                                                    | 240 images/min.                                                               |  |
| • 200 dpi / 300 dpi               | Duplex               |                                                                                                    |                                                                               |  |
| Landscape                         |                      |                                                                                                    |                                                                               |  |
| Scanning resolution <sup>*2</sup> |                      | 100 – 600 dpi (1 dpi step), 1,200 dpi (Interpolated)<br>Optical: 300 dpi / 600 dpi (Automatic switch)                                                                                                    |                                                                               |  |
| Paper <sup>*3</sup>               | Width                | 48 mm – 307 mm (1.9 in. – 12.09 in.)                                                                                                    |                                                                               |  |
|                                   | Length               | Automatic feeding:<br>70 mm – 432 mm (2.75 in. – 17 in.)                                                                                                    |                                                                               |  |
|                                   |                      | Manual feeding:<br>70 mm – unlimited (2.75<br>in. – unlimited) <sup>•4</sup>                                                                                                    | Manual feeding:<br>110 mm – unlimited<br>(4.33 in. – unlimited) <sup>•4</sup> |  |
|                                   | Paper basis weight'⁵ | Automatic feeding:<br>20 g/m <sup>2</sup> – 255 g/m <sup>2</sup> (5.2 lb. – 68 lb.)<br>Manual feeding:<br>20 g/m <sup>2</sup> – 255 g/m <sup>2</sup> (5.2 lb. – 68 lb.) (U-turn path<br>[front exit])<br>20 g/m <sup>2</sup> – 550 g/m <sup>2</sup> (5.2 lb. – 146 lb.) (Straight path<br>[rear exit]) |                                                                               |  |
| Feed capacity                     |                      | 750 sheets (80 g/m <sup>2</sup> [21 lb.] A4 High-quality<br>woodfree paper)<br>500 sheets (80 g/m <sup>2</sup> [21 lb.] A3 High-quality<br>woodfree paper)                                                                                                    |                                                                               |  |
| Roller replacement <sup>-6</sup>  |                      | 600,000 sheets                                                                                                    |                                                                               |  |

The scanning speed differs depending on the host computer, the operating system, the application, the measuring method, the \*1 quantity of data in the image, and the paper type. The scanning speed depends on a measuring method of Panasonic.

\*2 When scanning a document larger than A5 size at high resolutions over 600 dpi, the scanning may fail due to insufficient memory. \*3

For details, see "7.1.1 Compatible Paper" (page 40).

Using "Long Paper", you can scan a long document to a series of split scanned images. For details about "Long Paper", refer to \*4 the Image Capture Plus, TWAIN, or ISIS help.

Use "Thin paper mode" (page 29) when scanning the document less than 40 g/m<sup>2</sup> (10.6 lb.). \*5

\*6 For details, see "9.3 Replacing the Rollers" (page 78).

#### General

| Item                                            |                              | KV-S8147                                                                           | KV-S8127 |
|-------------------------------------------------|------------------------------|------------------------------------------------------------------------------------|----------|
| External dimensions<br>(Width × Depth × Height) |                              | 545 × 474 × 435 mm (21.46 × 18.66 × 17.12 in.)<br>(Not including protruding parts) |          |
| Weight                                          |                              | 44.4 kg (97.9 lb.)                                                                 |          |
| Power requirement                               |                              | AC100 – 120 V, 50/60 Hz, 2.7 A<br>AC100 – 240 V, 50/60 Hz, 2.7 – 1.5 A             |          |
|                                                 | Scanning                     | 140 W or less                                                                      |          |
| Power consumption                               | Ready                        | 35 W or less                                                                       |          |
|                                                 | Sleep                        | 2 W or less                                                                        |          |
|                                                 | Power OFF                    | 0.3 W or less                                                                      |          |
|                                                 | Operating environment        | Temperature: 5 ℃ – 35 ℃ (41 ℉ – 95 ℉)<br>Humidity: 20 % – 80 % RH                  |          |
| Environment <sup>*1</sup>                       | Non-operating<br>environment | Temperature: -20 ℃ – 60 ℃ (-4 °F – 140 °F)<br>Humidity: 8 % – 95 % RH              |          |
|                                                 | Storage environment          | Temperature: -10 ℃ – 50 ℃ (14 ℉ – 122 ℉)<br>Humidity: 8 % – 75 % RH                |          |
| Interface                                       |                              | USB 2.0 / USB 3.0                                                                  |          |

About the environmental conditions of Imprinter Unit (KV-SS014), refer to the Installation Manual of Imprinter Unit. When printing in conditions outside of the imprinter unit's operating environment, the printing result may be faded or printing may not occur.